### **BAB IV**

### **DESKRIPSI PEKERJAAN**

### **4.1 Prosedur Kerja Praktek**

Dalam pengumpulan data sebagai penyusun laporan dan penyelesaian masalah dalam kerja praktek ini, dilakukan magang selamah kurang lebih satu bulan atau setara dengan 160 jam kerja di bagian staff IT pada PT. SINAR SOSRO Gresik. Kegiatan magang ini bertujuan untuk memecahkan masalah yang ada dalam system penilaian karyawan. Langkahnya yaitu, menemukan masalah, menganalisa, kemudian memberikan solusi. Untuk dapat memberikan solusi yang tepat, maka data-data dan informasi dalam membuat system Penilaian Karyawan. **4.1 Prosedur Kerja Praktek**<br>
Dalam pengumpulan data sebagai penyusun laporan dan penyelesaian<br>
masalah dalam kerja praktek ini, dilakukan magang selamah kurame lebih satu<br>
bulan atau setara dengan 160 jam kerja di bagian

Data dan informasi yang diperlukan tersebut diperoleh dari berbagai sumber terkait untuk memberikan masukan yang lengkap bagi pengembangan system informasi ini. Dat dan nformasi tersebut diperoleh dengan cara :

1. Observasi

Dengan melakukan pengmatan secara langsung untuk mengetahui sistem yang digunakan oleh para pimpinan tiap-tiap bagian dalam melakukan penilaian karyawan

Wawancara

Melakukan tanya jawab tentang masalah yang terkait, kemudian mencari solusi atas masalah yang dihadapi.

3. Studi Kepustakaan

29

Dilakukan dengan mencari informasi dari berbagai literatur yang

berhubungan dengan kegiatan kerja praktek dan pembuatan aplikasi.

### **4.1.1 Model yang digunakan**

Kerja praktek ini menghasilkan perangkat lunak/software sistem informasi penilaian karyawan menggunakan pemrograman PHP yang dikembangkan dengan visualisasi yang menarik dan *user friendly* (mudah dipahami). Sistem informasi penilaian karyawan ini memberikan suatu kemudahan para pemimpin tiap-tiap departemen (bagian) dalam menilai prestasi karyawannya yang selama ini masih dilakukan secara manual. 4.1.1 winder yang ongomiaan<br>
Kerja praktek ini menghusalikan perangkat lunak/software sistem informasi<br>
penilaian karyawan menggunakan penarograman PHP yang dikembangkan dengan<br>
visualisasi yang menarik dan *user friendly* 

### **4.2 Analisa Sistem**

Setelah mengetahui dan mengenali latar belakang, tujuan, ruang lingkup, dan proses yang sudah dikaji secara keseluruhan dari sistem tersebut. Maka dapat disusun dan dilaksanakan tahapan-tahapan sebagai berikut :

- 1. Memahami sistem yang akan digunakan pada computer dan merancang sistemnya.
- 2. Mempelajari cara penghitungan penilaian karyawan.
- 3. Menyususn file-file dan struktur file yang diperlukan.
- 4. Membuat struktur database.
- 5. Menyusun program.
- 6. Uji coba sistem dengan data yang sebenarnya.

### **4.3 Pembahasan Sistem**

Dari pembahasan diatas maka solusi yang didapat adalah :

1. Menganalisa data karyawan.

- 2. Membuat struktur database dan *field* data.
- 3. Membuat file program.
- 4. Membuat laporan.

### **4.4 Documennt Flowchart**

Bagan alir dokumen (*Document Flow Chart*) atau disebut juga bagan alir formulir (*Form Flow Chart*) merupakan bagan alir yang menunjukkan arus dari laporan dan formulir termasuk tembusan-tembusannya. Dokumen flow chart ini menjelaskan tentang sistem lama tentang proses penilaian kayawan pada PT. SINAR SOSRO Gresik.

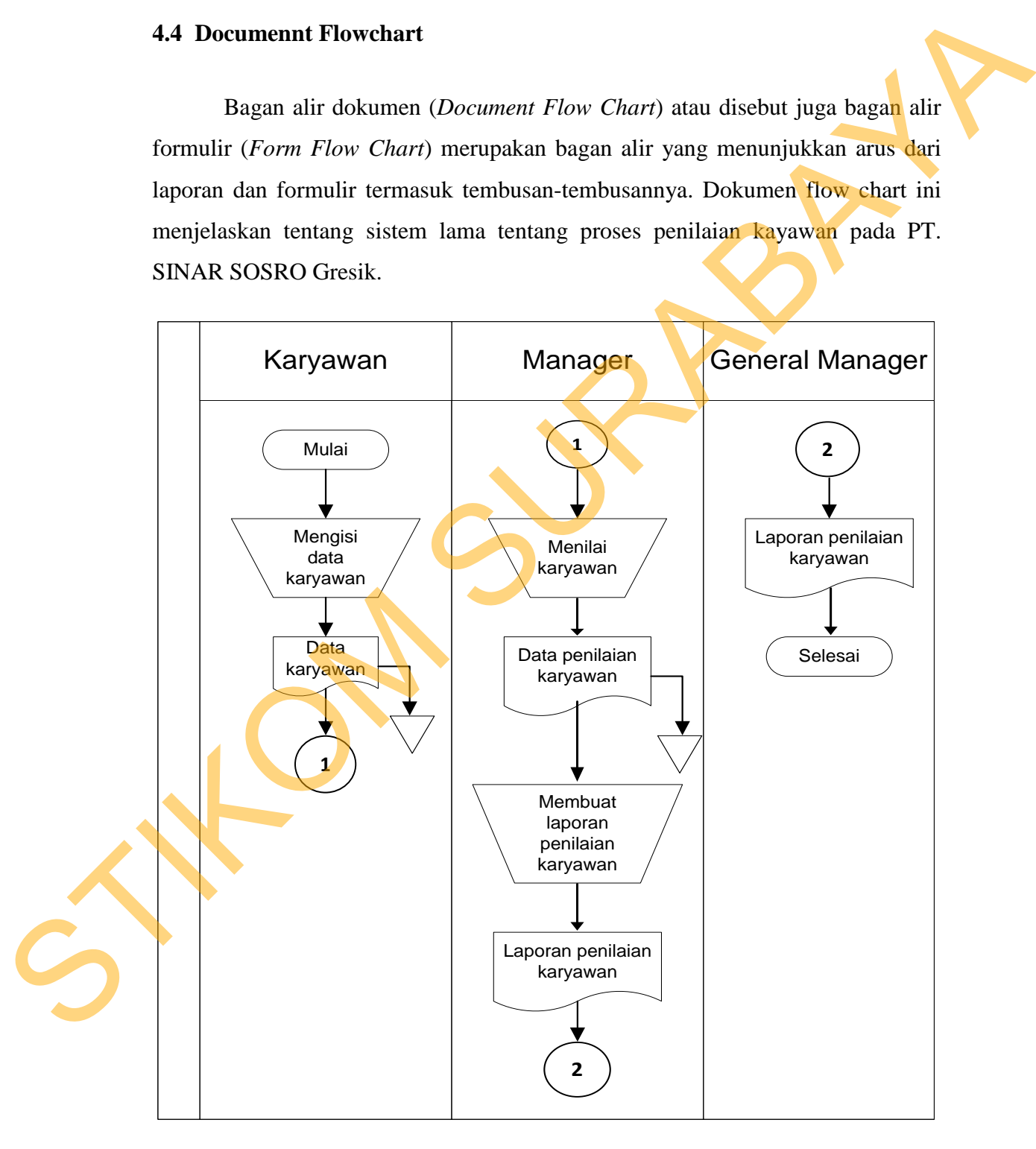

Gambar 4.1 Document Flow Penilaian Karyawan

### **4.5 System Flow Diagram**

System flow diagram adalah suatu diagram alur dengan simbol-simbol tertentu yang menggambarkan suatu aliran data proses dan hubungan antara proses satu dengan yang lain dalam suatu sistem komputer. Oleh karena itu, seorang analis dapat menginformasikan jalannya suatu aplikasi dan dapat memahami sistematika suatu program.

System Flow merupakan sistem baru / sistem sekarang yang telah dibangun dan dikembangkan. Dengan adanya sistem baru ini diharapkan proses penilaian karyawan lebih mempermudah manager untuk proses penghitungan, penyimpanan data nilai-nilai karyawan dan pembuatan laporan penilaian karyawan tiap periode tertentu. Penjelasan tentang *System Flow* ini dapat dilihat pada Gambar 4.2. proses satu dengan yang lain dalam suatu sistem komputer. Oleh karena itu<br>seorang analis dapat menginformasikan jalamnya suatu aplikasi dan dapat<br>memahami sistematika suatu program.<br>System Flow metupakan sistem baru / sist

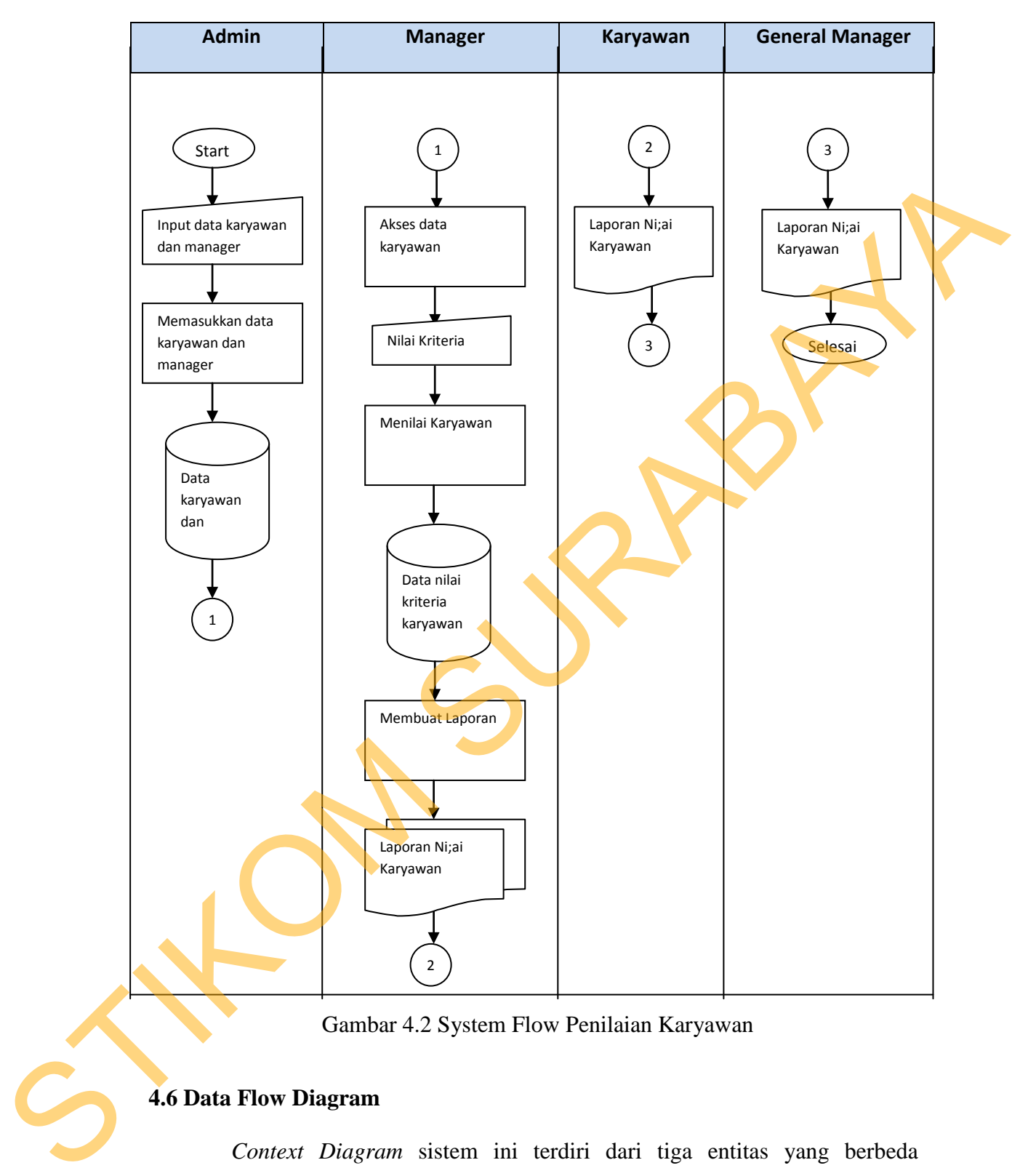

Gambar 4.2 System Flow Penilaian Karyawan

### **4.6 Data Flow Diagram**

*Context Diagram* sistem ini terdiri dari tiga entitas yang berbeda (bagian), yaitu, admin, manager dan penilai. Admin bertugas melakukan input data yang diperlukan untuk proses penilaian, penilai adalah kepala tiap departemen yang melakukan proses peniaian dan manager hanya menerima laporan penilaian tersebut. Penjelasan tentang *Context Diagram* ini dapat dilihat pada Gambar 4.3.

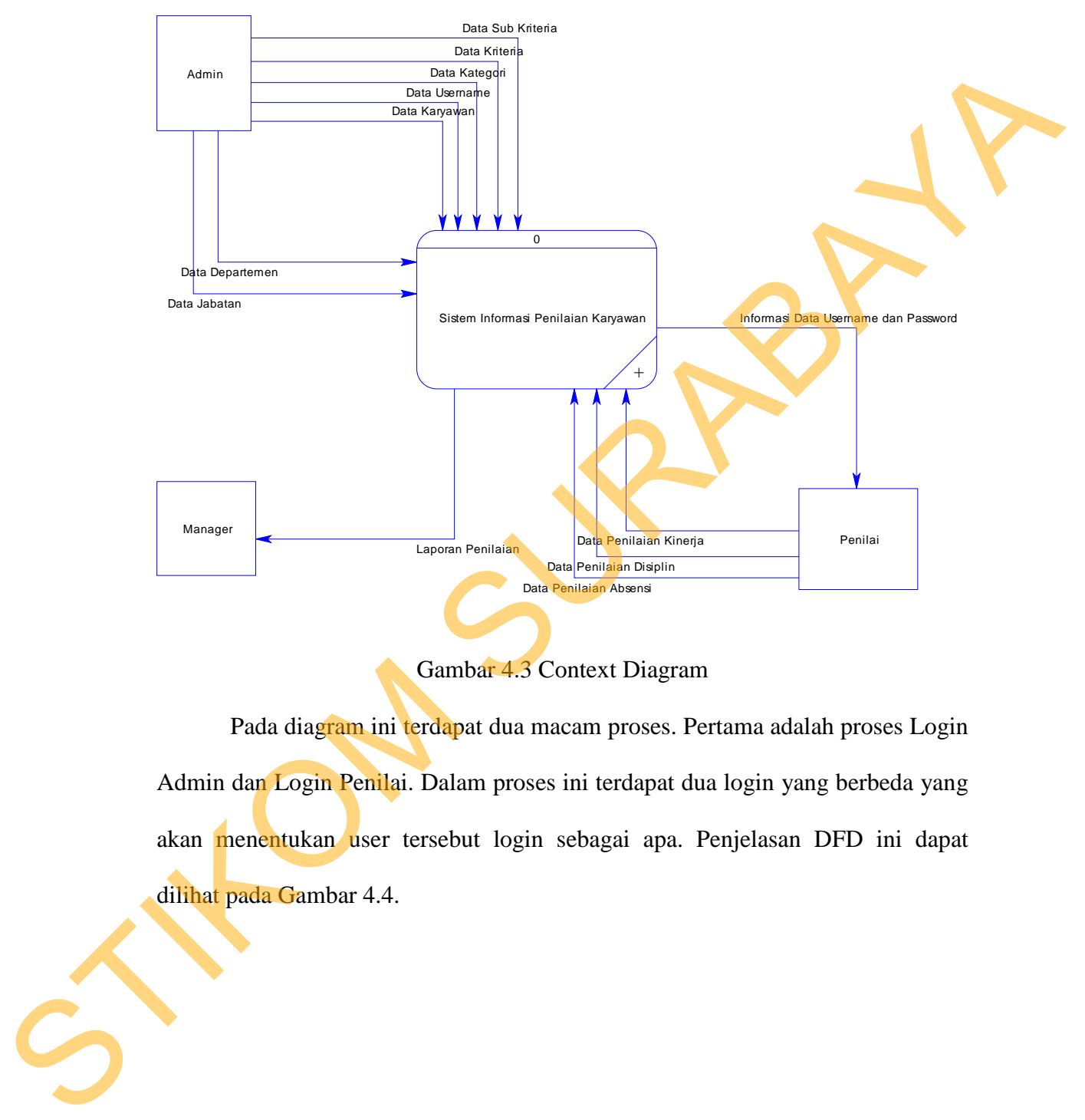

Gambar 4.3 Context Diagram

Pada diagram ini terdapat dua macam proses. Pertama adalah proses Login Admin dan Login Penilai. Dalam proses ini terdapat dua login yang berbeda yang akan menentukan user tersebut login sebagai apa. Penjelasan DFD ini dapat dilihat pada Gambar 4.4.

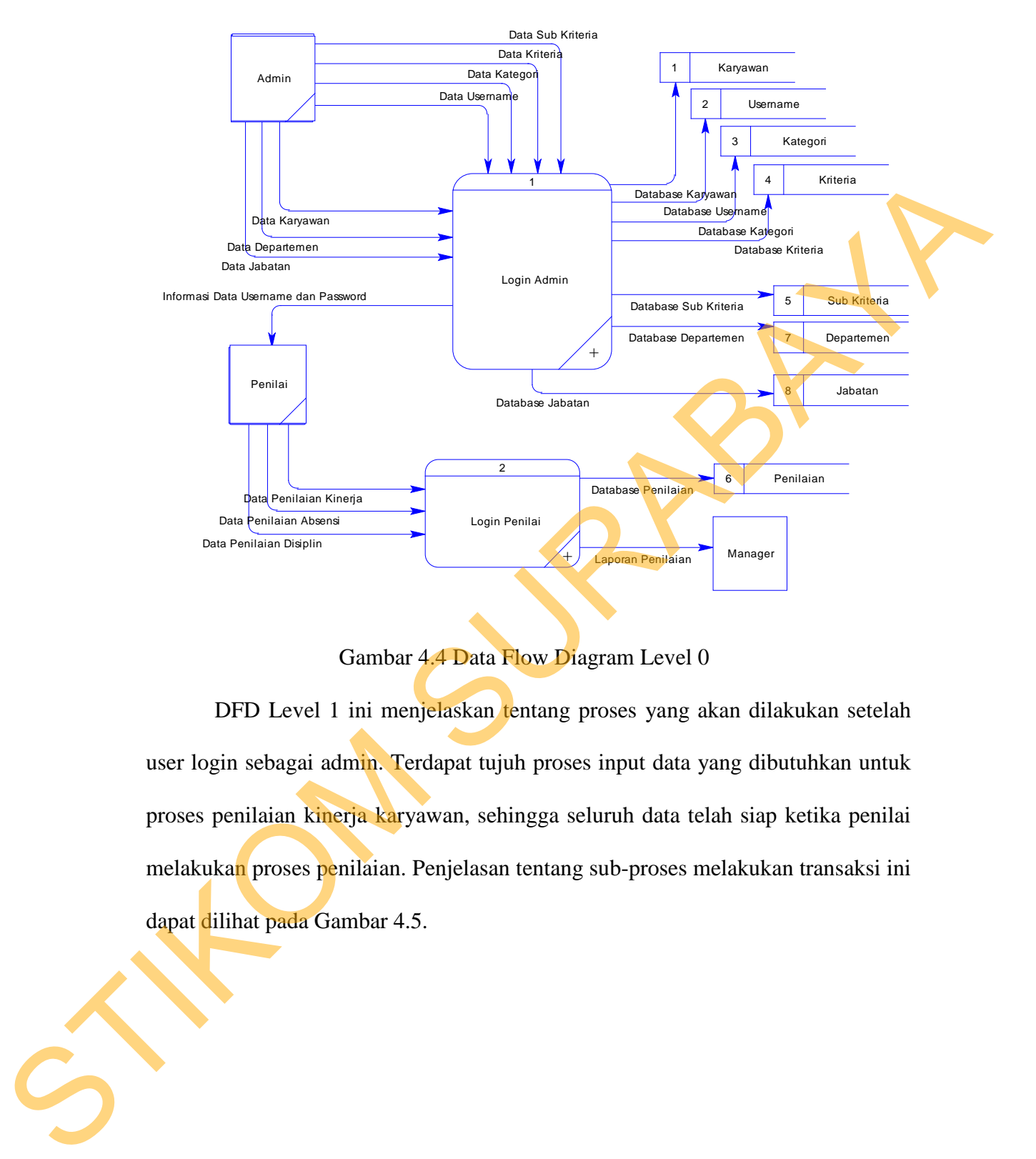

Gambar 4.4 Data Flow Diagram Level 0

DFD Level 1 ini menjelaskan tentang proses yang akan dilakukan setelah user login sebagai admin. Terdapat tujuh proses input data yang dibutuhkan untuk proses penilaian kinerja karyawan, sehingga seluruh data telah siap ketika penilai melakukan proses penilaian. Penjelasan tentang sub-proses melakukan transaksi ini dapat dilihat pada Gambar 4.5.

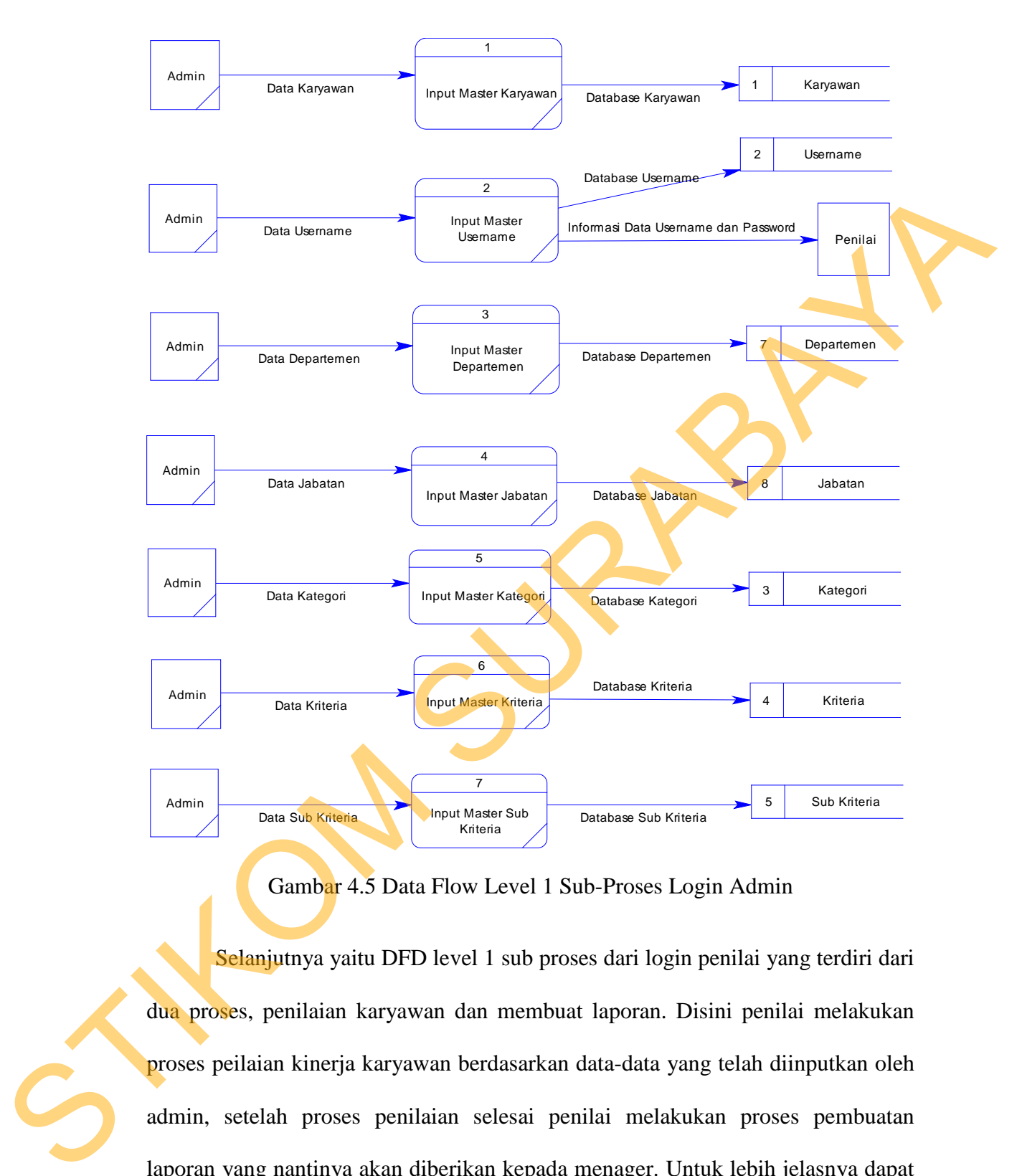

Gambar 4.5 Data Flow Level 1 Sub-Proses Login Admin

Selanjutnya yaitu DFD level 1 sub proses dari login penilai yang terdiri dari dua proses, penilaian karyawan dan membuat laporan. Disini penilai melakukan proses peilaian kinerja karyawan berdasarkan data-data yang telah diinputkan oleh admin, setelah proses penilaian selesai penilai melakukan proses pembuatan laporan yang nantinya akan diberikan kepada menager. Untuk lebih jelasnya dapat dilihat pada gambar 4.6.

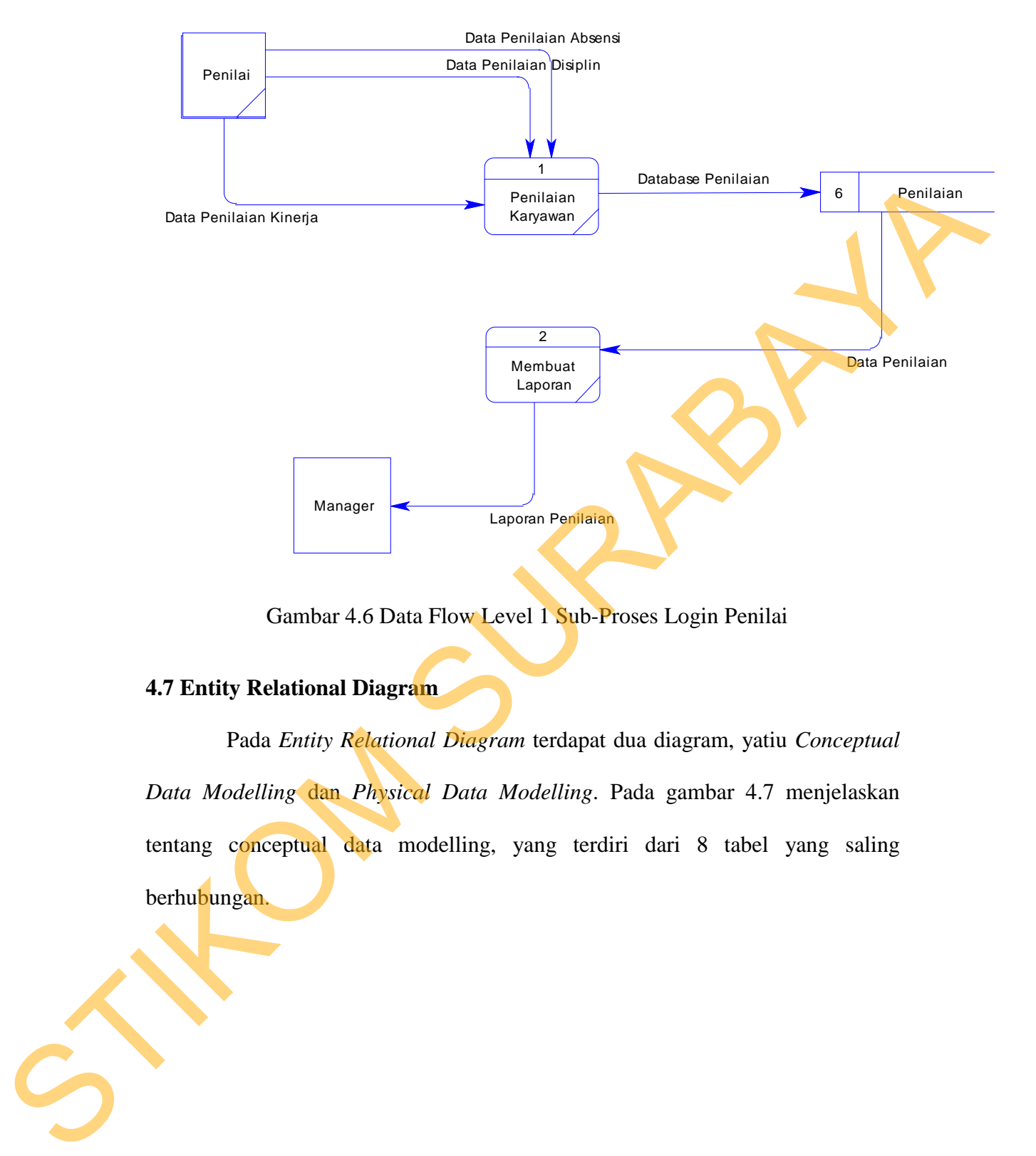

Gambar 4.6 Data Flow Level 1 Sub-Proses Login Penilai

### **4.7 Entity Relational Diagram**

Pada *Entity Relational Diagram* terdapat dua diagram, yatiu *Conceptual Data Modelling* dan *Physical Data Modelling*. Pada gambar 4.7 menjelaskan tentang conceptual data modelling, yang terdiri dari 8 tabel yang saling berhubungan.

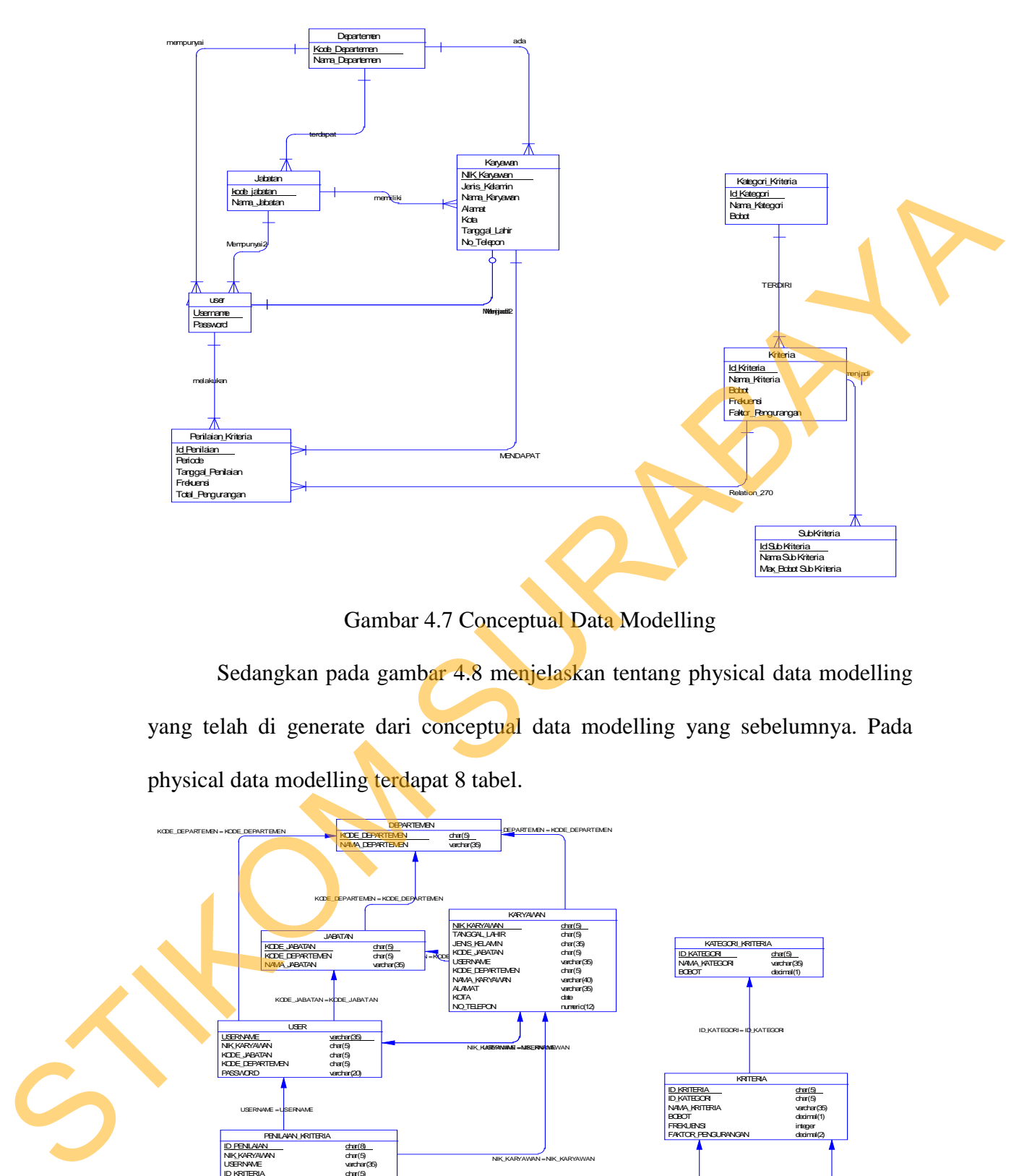

Gambar 4.7 Conceptual Data Modelling

Sedangkan pada gambar 4.8 menjelaskan tentang physical data modelling yang telah di generate dari conceptual data modelling yang sebelumnya. Pada physical data modelling terdapat 8 tabel.

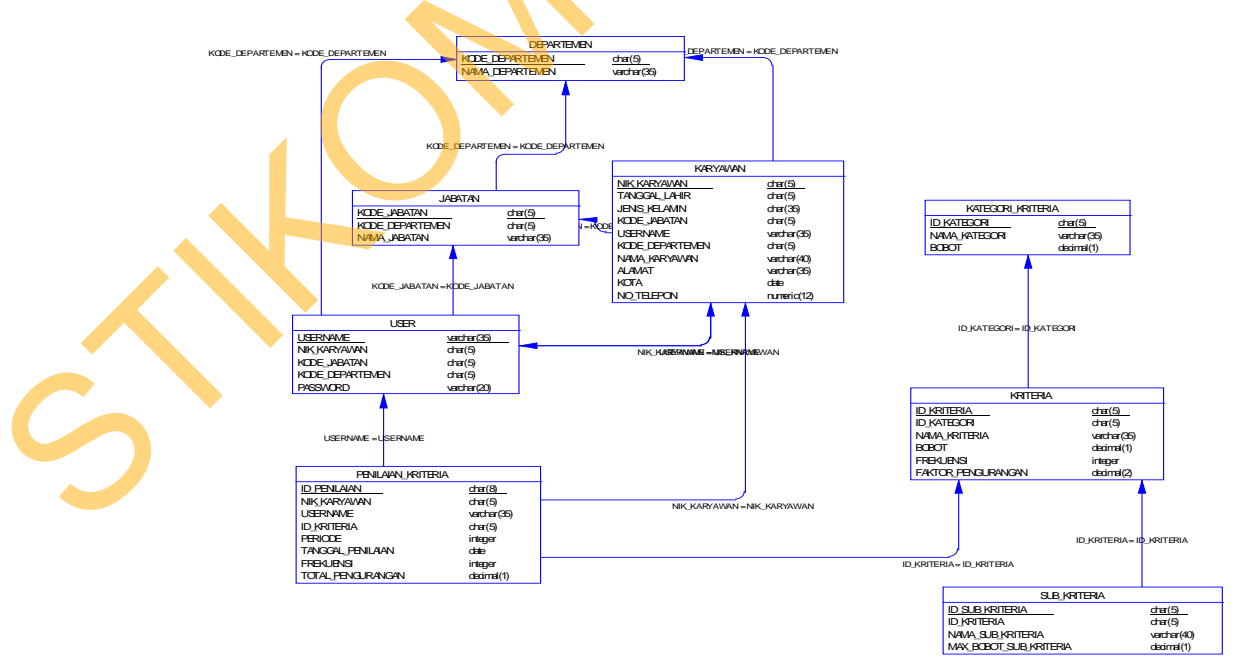

Gambar 4.8 Physical Data Model

### **4.8 Struktur Tabel**

Dalam sub bab ini akan dijelaskan struktur dari tabel-tabel yang akan digunakan dalam pembuatan sistem penilaian kinerja karyawan pada PT. SINAR SOSRO. Data-data dibawah ini akan menjelaskan satu-persatu detil dari struktur tabel untuk setiap tabelnya.

1. Tabel User

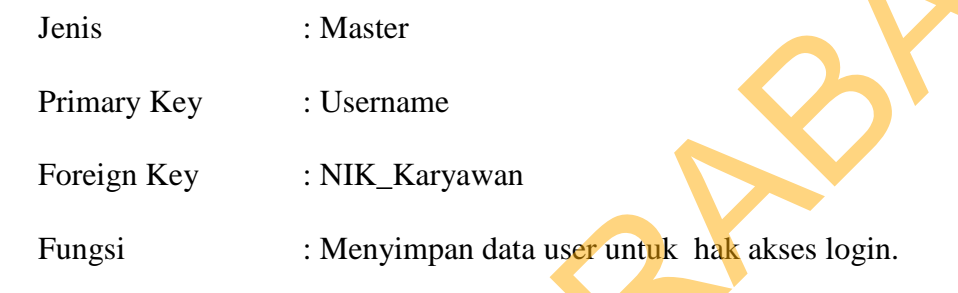

### Tabel 4.1 Tabel User

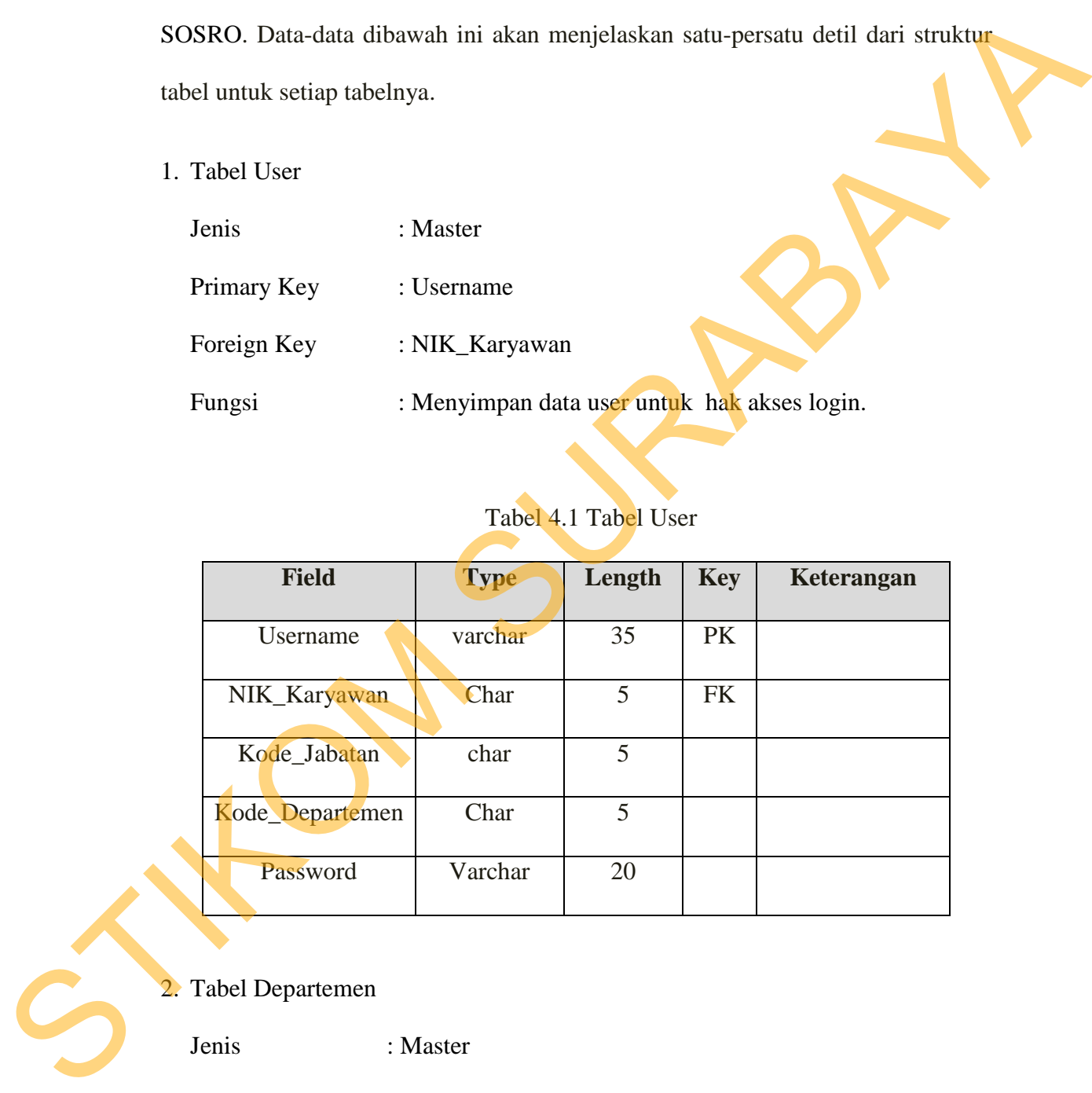

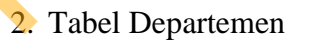

Jenis : Master

Primary Key : Kode\_Departemen

Foreign Key :

Fungsi : Menyimpan jenis-jenis / nama-nama departemen yang ada di perusahaan.

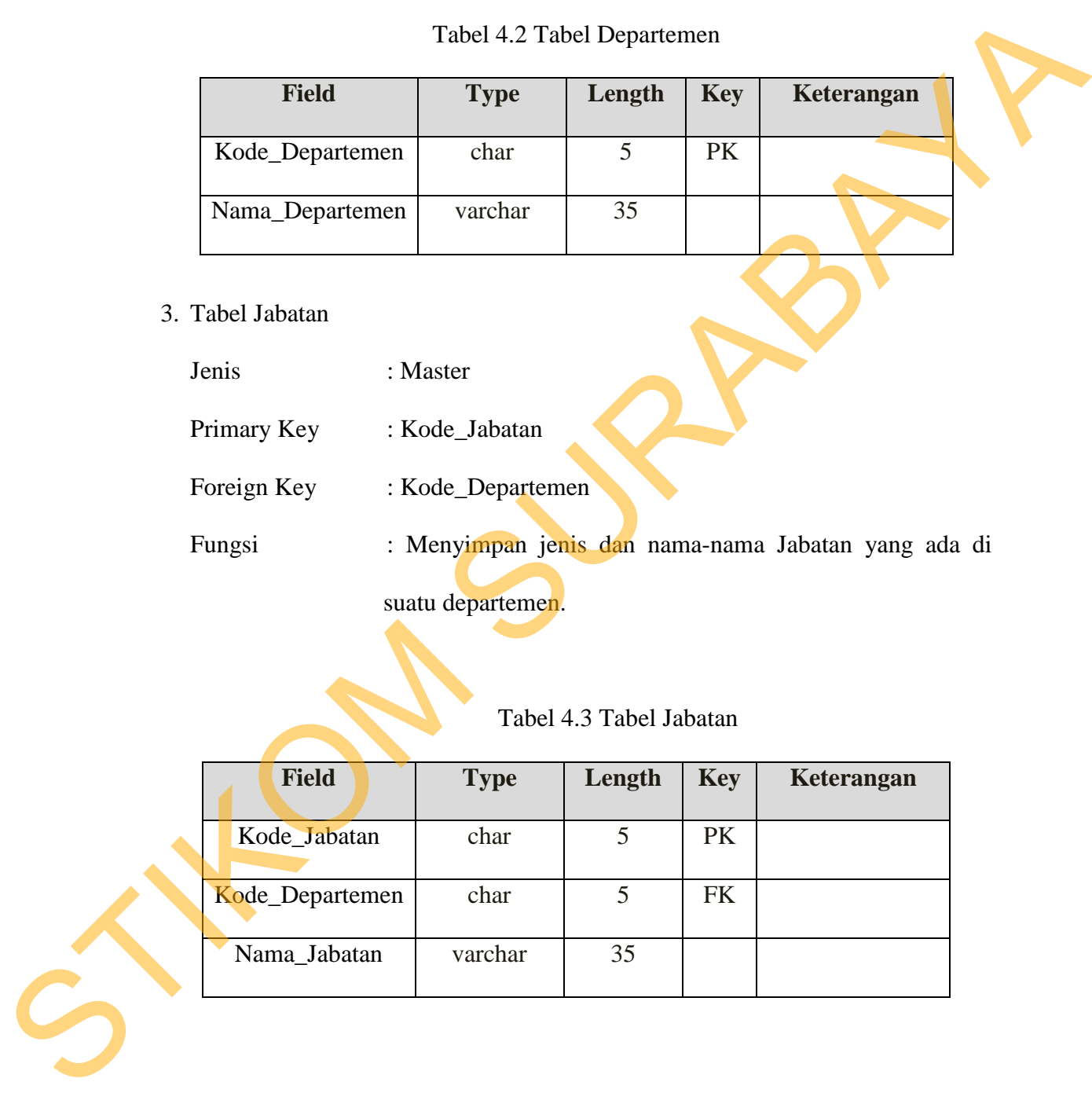

### Tabel 4.2 Tabel Departemen

### 3. Tabel Jabatan

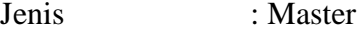

Primary Key : Kode\_Jabatan

Foreign Key : Kode\_Departemen

Fungsi : Menyimpan jenis dan nama-nama Jabatan yang ada di suatu departemen.

### Tabel 4.3 Tabel Jabatan

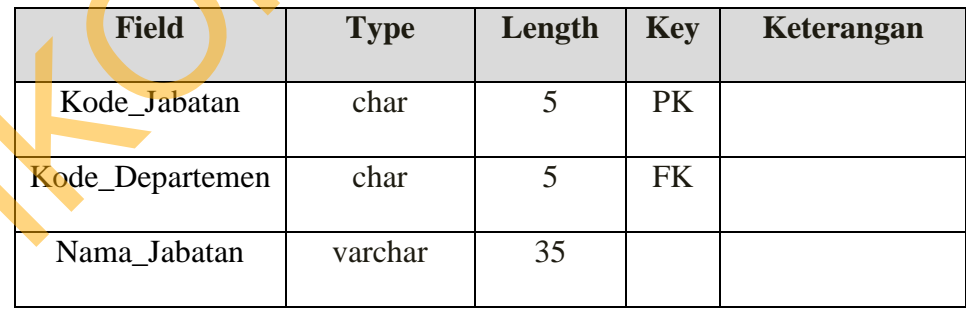

### 4. Tabel Karyawan

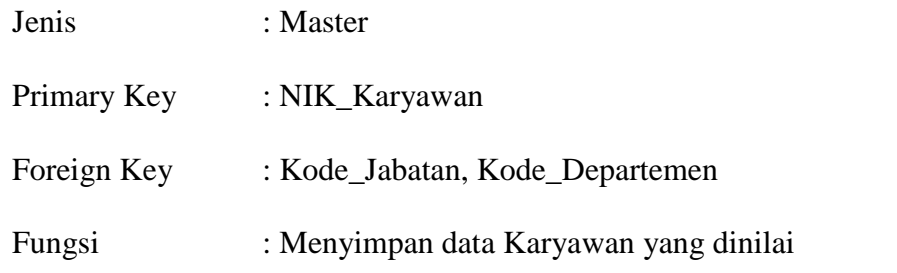

## Tabel 4.4 Tabel Karyawan

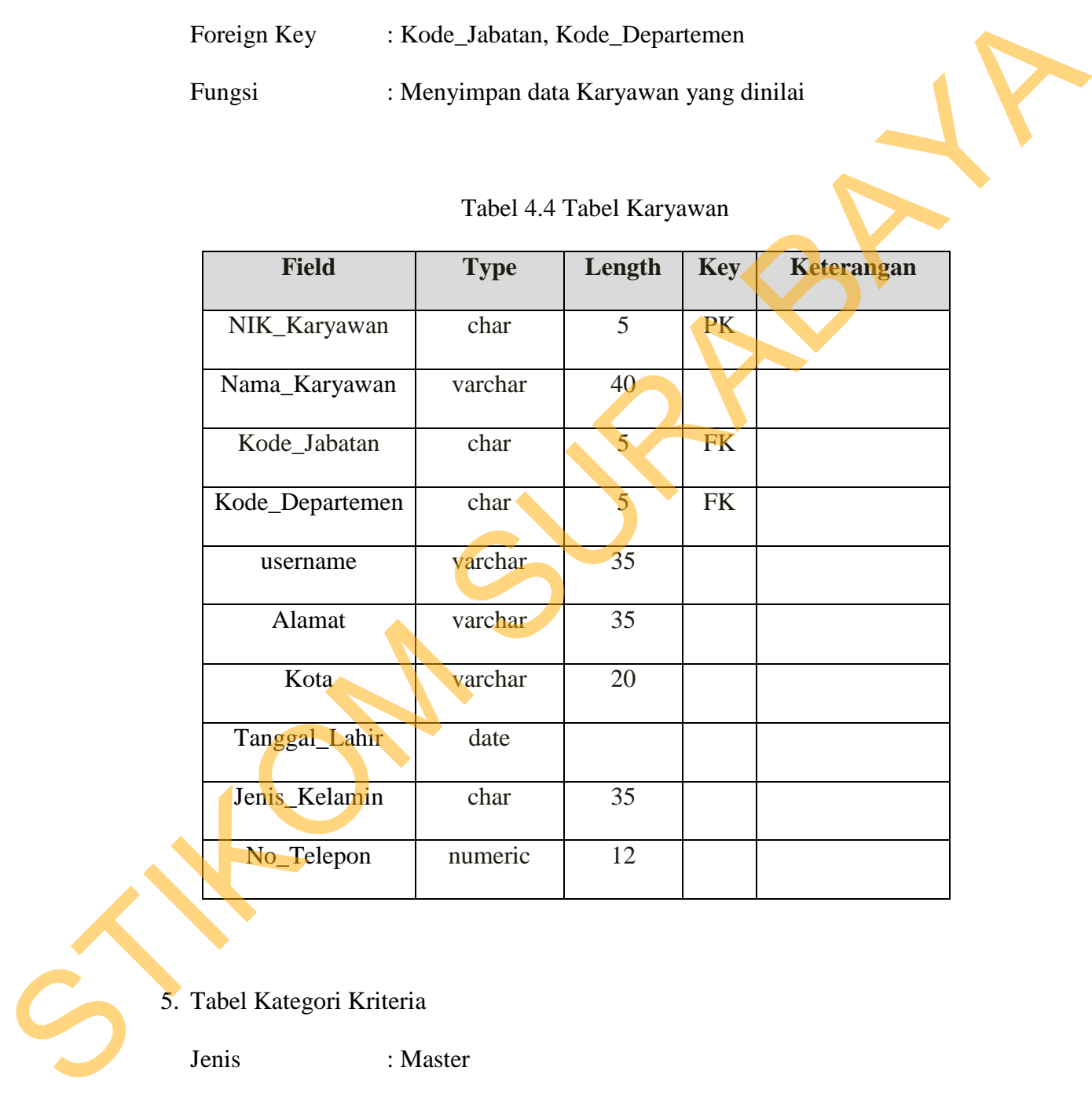

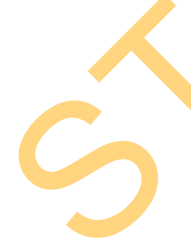

# 5. Tabel Kategori Kriteria

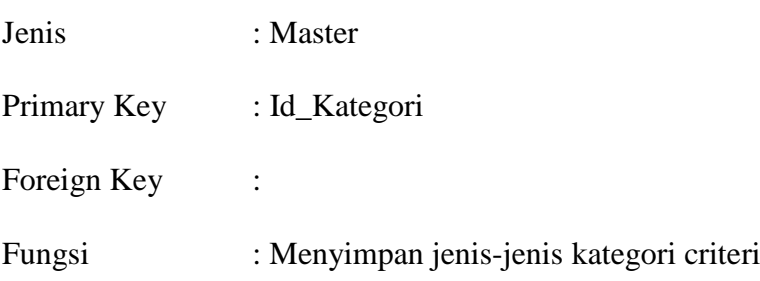

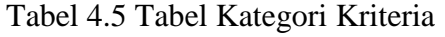

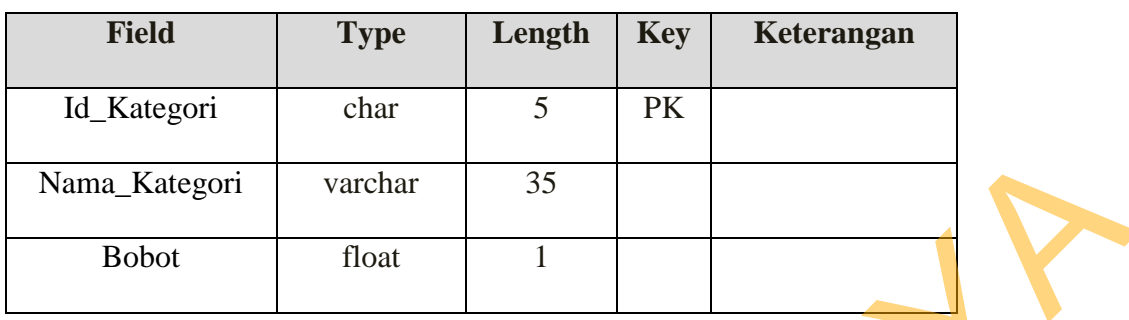

42

6. Tabel Kriteria

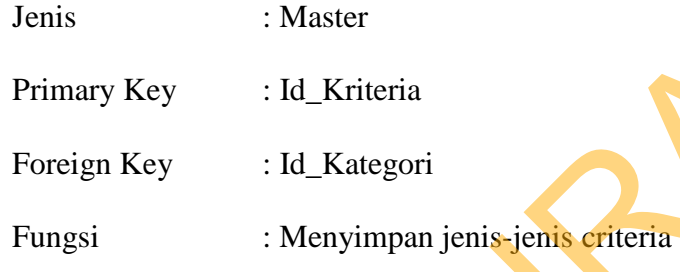

# Tabel 4.6 Tabel kriteria

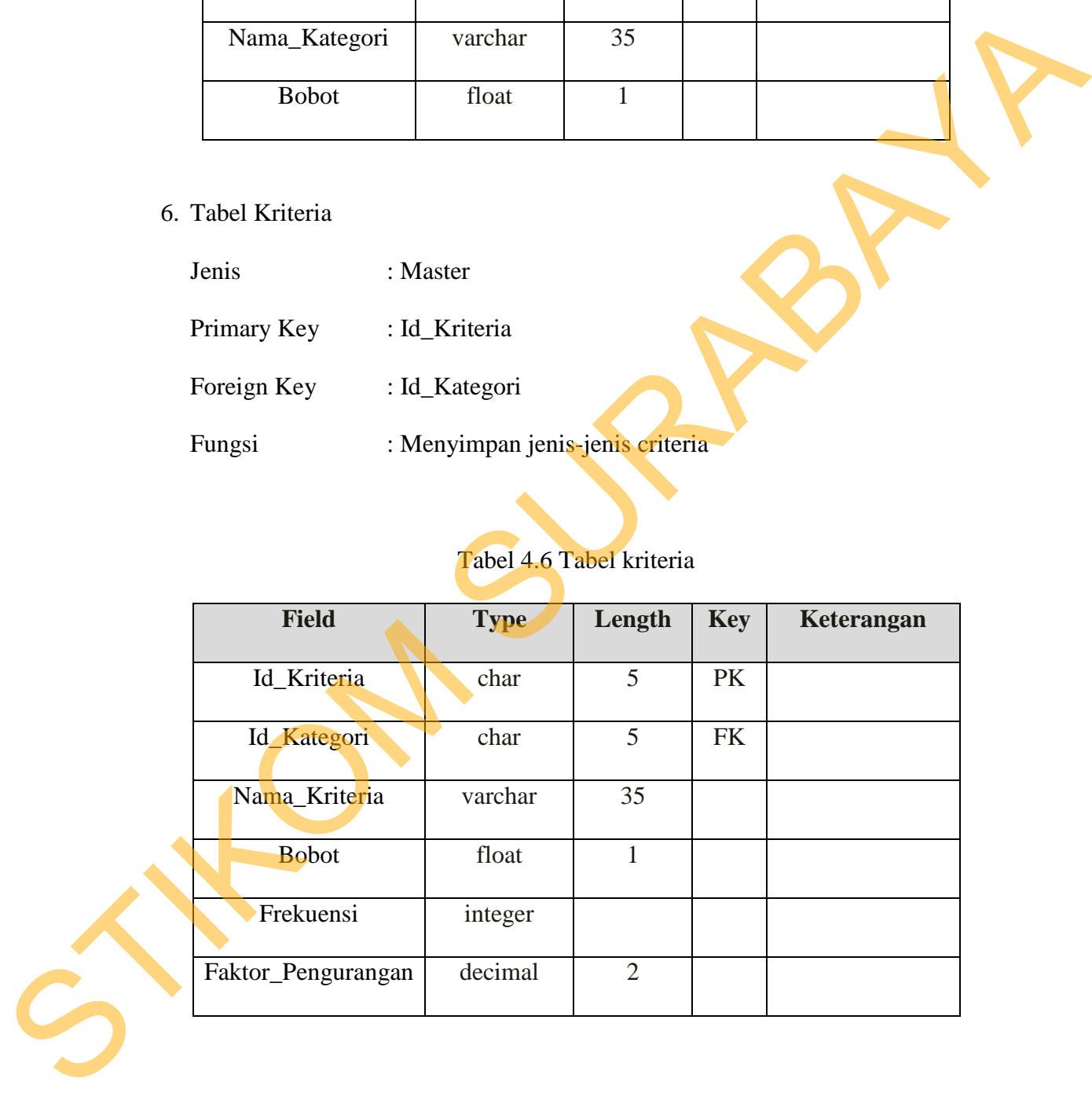

### 7. Tabel Sub Kriteria

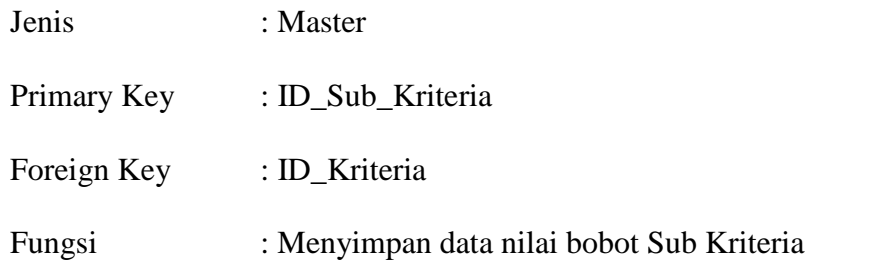

### Tabel 4.7 Tabel Sub kriteria

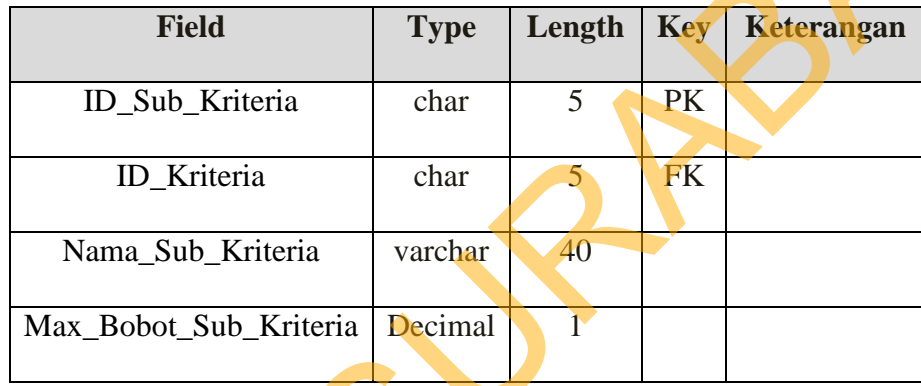

# 8. Tabel Penilaian Kriteria Karyawan

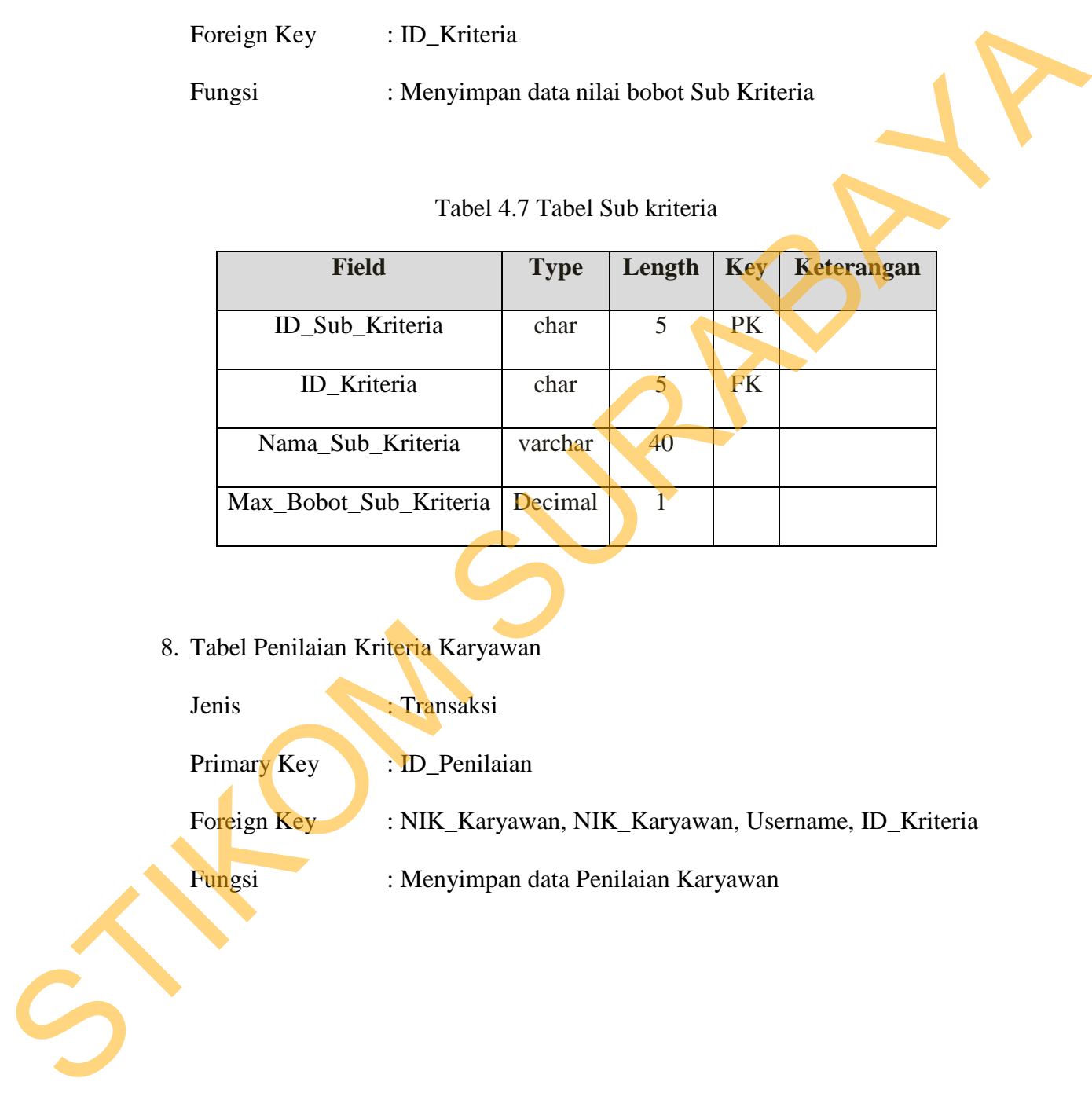

| <b>Field</b>                                                           | <b>Type</b> | Length | <b>Key</b> | Keterangan |  |
|------------------------------------------------------------------------|-------------|--------|------------|------------|--|
| ID_Penilaian                                                           | char        | 8      | PK         |            |  |
| NIK_Karyawan                                                           | char        | 5      | <b>FK</b>  |            |  |
| Username                                                               | varchar     | 35     | <b>FK</b>  |            |  |
| ID_Kriteria                                                            | Char        | 5      | <b>FK</b>  |            |  |
| Periode                                                                | Integer     |        |            |            |  |
| Tanggal_Penilaian                                                      | Date        |        |            |            |  |
| Frekuensi                                                              | Integer     |        |            |            |  |
| Toal_Pengurangan                                                       | Decimal     |        |            |            |  |
| esain Input & Output                                                   |             |        |            |            |  |
|                                                                        |             |        |            |            |  |
| Desain input/output merupakan rancangan input/output berupa form untuk |             |        |            |            |  |

Tabel 4.8 Tabel Penilaian Kriteria Karyawan

### **4.9 Desain Input & Output**

Desain input/output merupakan rancangan input/output berupa form untuk memasukan data yang dibutuhkan untuk proses penilaian karyawan, sehingga menghasilkan informasi yang dihasilkan dari pengolahan data berupa laporan. Desain input/output juga merupakan acuan pembuat aplikasi dalam pembuatan sistem informasi penilaian kinerja karyawan. memasukan data yang dibutuhkan<br>
menghasilkan informasi yang diha<br>
Desain input/output juga merupaka<br>
sistem informasi penilaian kinerja ka<br>
1. Desain Input<br>
Desain input<br>
Desain input<br>
merupakan pe<br>
pengolahan data yang di

1. Desain Input

Desain input merupakan perancangan desain proses memasukkan sampai pengolahan data yang dibutuhkan untuk menghasilkan output sesuai yang diinginkan.

a. Form Login

Form ini digunakan untuk proses verifikasi dan validasi karyawan yang berhak masuk dalam program ini. Karena setiap karyawan memiliki hak akses yang berberda-beda. Dalam form ini terdapat proses validasi antara username dan password, jika username dan password tidak cocok maka akan muncul pesan error.

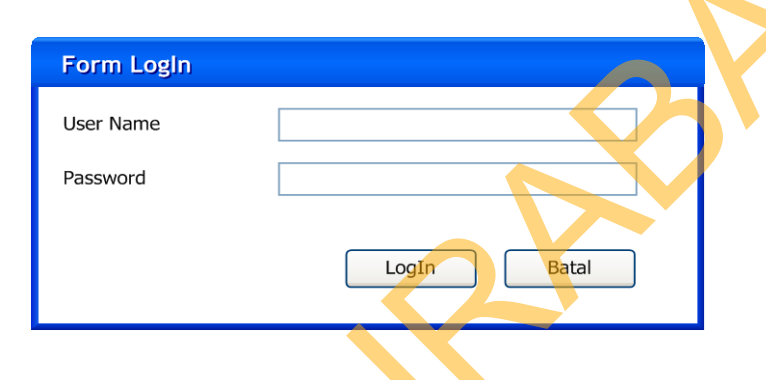

Gambar 4.9 Form Login

b. Form Master Departemen

Form yang berfungsi menyimpan jenis-jenis departemen pada karyawan. User dapat menambah atau mengubah jenisdepartemenyang terdapat pada PT. SINAR SOSRO pada form ini. Didalam form ini terdapat ID Departemen yang yang mempunyai keterangan nama Nama\_Departemen yang berbeda satu dengan lainnya. nakses yang berberda-beda. Dalam form ini terdapat proses validasi antara<br>username dan password, jika username dan password tidak creok maka<br>akan muncul pesan error.<br><br>Entertain menseri pesan di terdapat dan mengunakan di s

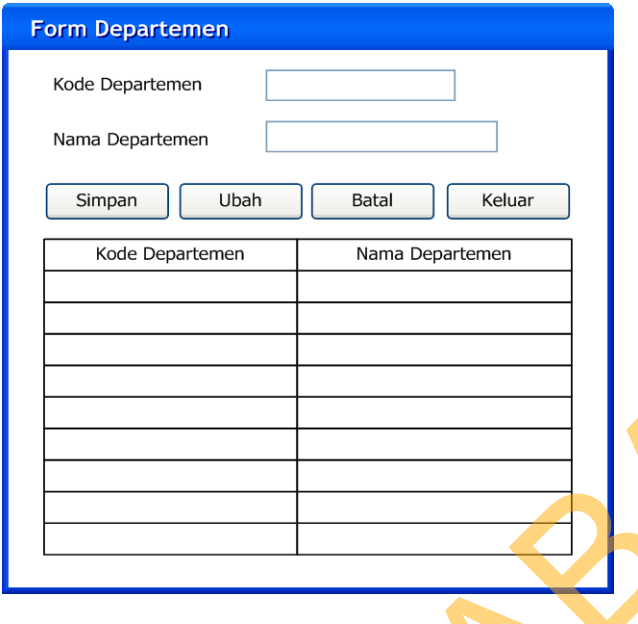

Gambar 4.10 Form Master Departemen

c. Form Master Jabatan

Form yang berfungsi menyimpan jenis-jenis Jabatan pada karyawan. User dapat menambah atau mengubah jenisdepartemenyang terdapat pada PT. SINAR SOSROpada form ini. Didalam form ini terdapat ID Jabatanyang mempunyai keterangan nama Nama\_Jabatan yang berbeda satu dengan lainnya. Existence (State Control of the Control of the Control of the Control of the Control of the Control of the Control of the Control of the Control of the Control of the Control of the Control of the Control of the Control of

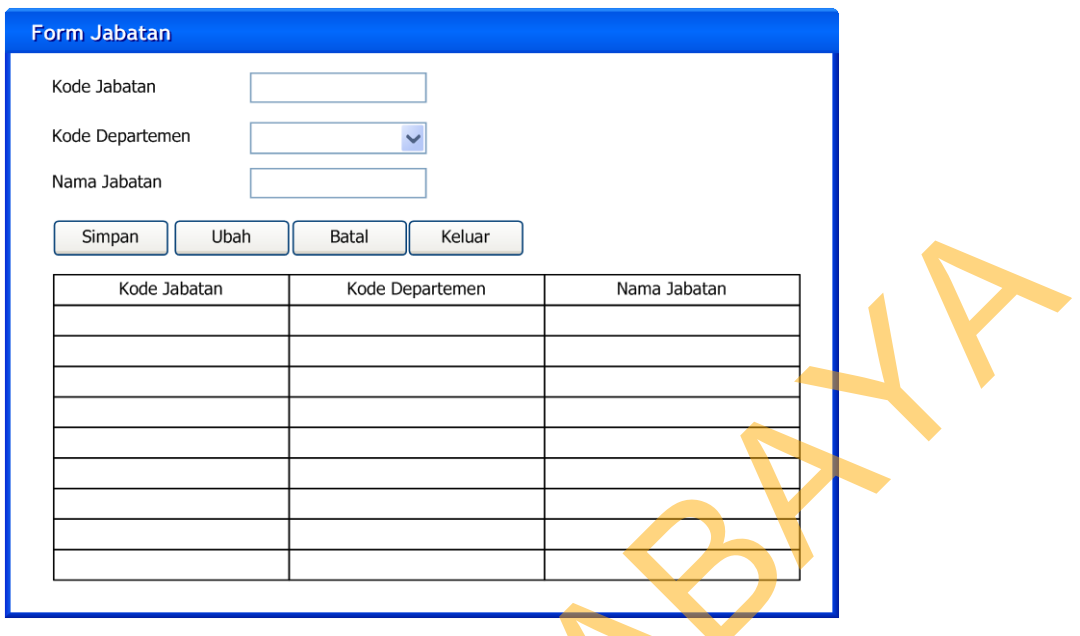

Gambar 4.11 Form Master Jabatan

d. Form Karyawan

Form yang berfungsi menyimpan data karyawan yang dinilai dan berfungsi menampilkan dan memanipulasi data master karyawan. User dapat menambah, mengubah atau menghapus data karyawan pada form ini.

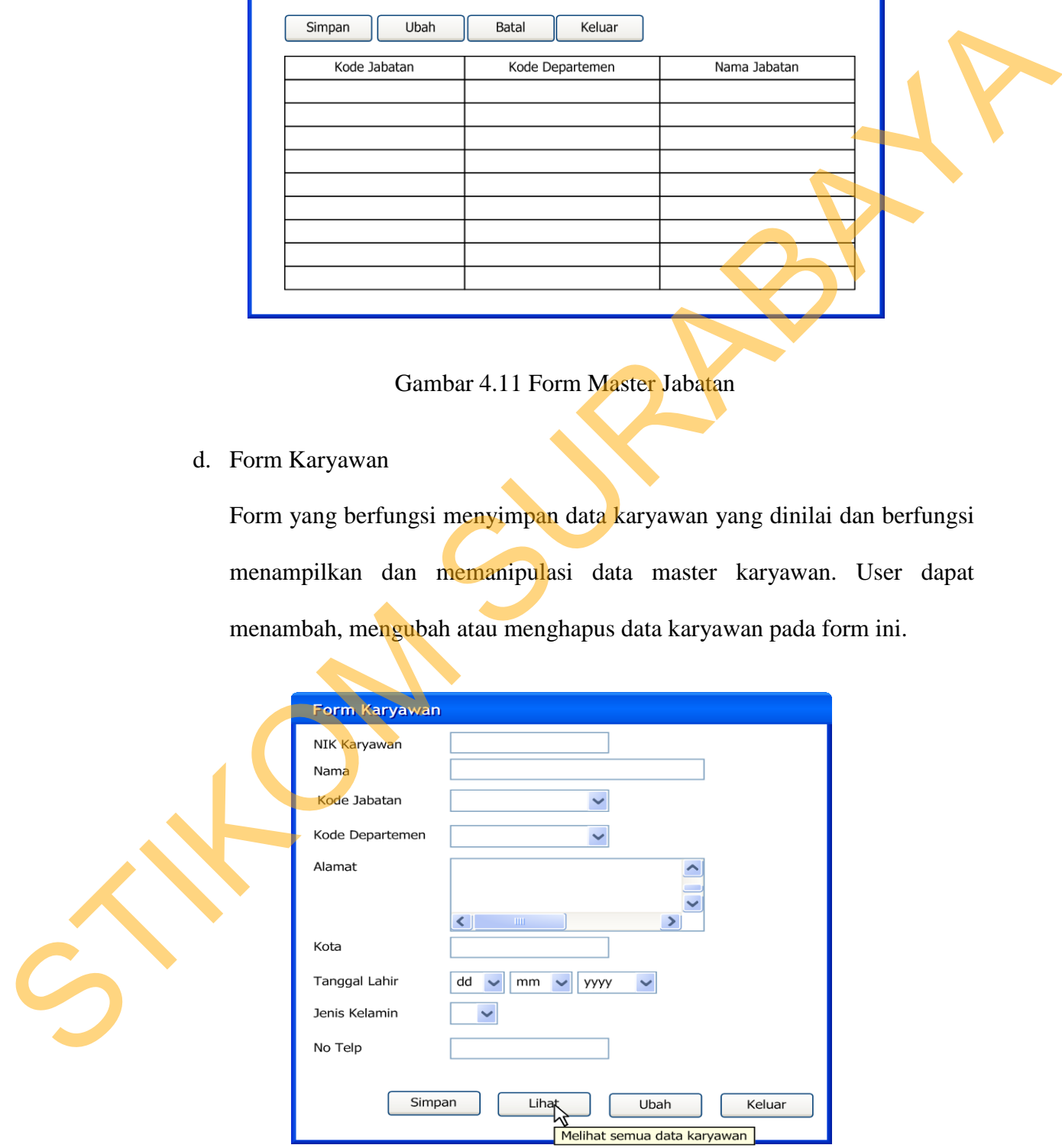

Gambar 4.12 Form Karyawan

e. Form Lihat Karyawan

Form yang berfungsi mencari data karyawan yang akan di nilai.

| <b>Lihat Karyawan</b> |                        |                      |                                  |        |      |               |               |                                                                      |  |
|-----------------------|------------------------|----------------------|----------------------------------|--------|------|---------------|---------------|----------------------------------------------------------------------|--|
|                       |                        |                      |                                  |        |      |               |               |                                                                      |  |
| NIK                   |                        | Cari                 |                                  |        |      |               |               |                                                                      |  |
|                       |                        |                      |                                  |        |      |               |               |                                                                      |  |
| NIK                   | Nama                   | Jabatan              | Departemen                       | Alamat | Kota | Tanggal Lahir | Jenis Kelamin | No. telp                                                             |  |
|                       |                        |                      |                                  |        |      |               |               |                                                                      |  |
|                       |                        |                      |                                  |        |      |               |               |                                                                      |  |
|                       |                        |                      |                                  |        |      |               |               |                                                                      |  |
|                       |                        |                      |                                  |        |      |               |               |                                                                      |  |
|                       |                        |                      |                                  |        |      |               |               |                                                                      |  |
|                       |                        |                      |                                  |        |      |               |               |                                                                      |  |
|                       |                        |                      |                                  |        |      |               |               |                                                                      |  |
|                       |                        |                      |                                  |        |      | Cetak         | Kembali       | Keluar                                                               |  |
|                       |                        |                      |                                  |        |      |               |               |                                                                      |  |
|                       |                        |                      |                                  |        |      |               |               |                                                                      |  |
|                       |                        |                      | Gambar 4.13 Form Lihat Karyawan  |        |      |               |               |                                                                      |  |
|                       |                        |                      |                                  |        |      |               |               |                                                                      |  |
| f.                    | Form Kategori Kriteria |                      |                                  |        |      |               |               |                                                                      |  |
|                       |                        |                      |                                  |        |      |               |               |                                                                      |  |
|                       |                        |                      |                                  |        |      |               |               | Form yang berfungsi menyimpan Jenis Kategori dan memasukkan bobot    |  |
|                       |                        |                      |                                  |        |      |               |               |                                                                      |  |
|                       |                        |                      |                                  |        |      |               |               | dari kategori tersebut. User dapat menambah, mengubah atau menghapus |  |
|                       |                        |                      | kategori kriteria pada form ini. |        |      |               |               |                                                                      |  |
|                       |                        |                      |                                  |        |      |               |               |                                                                      |  |
|                       |                        |                      |                                  |        |      |               |               |                                                                      |  |
|                       |                        | <b>Form Kategori</b> |                                  |        |      |               |               |                                                                      |  |

Gambar 4.13 Form Lihat Karyawan

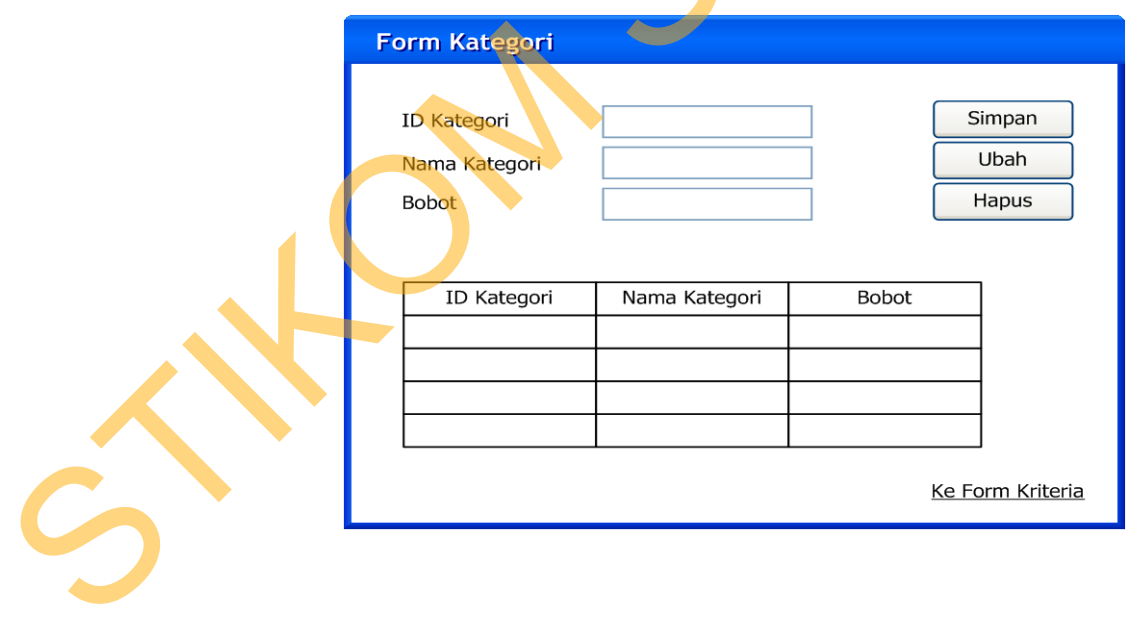

Gambar 4.14 Form Kategori Kriteria

### g. Form Kriteria

Form yang berfungsi menyimpan Jenis Kriteria. User dapat menambah, mengubah atau menghapus kriteria pada form ini.

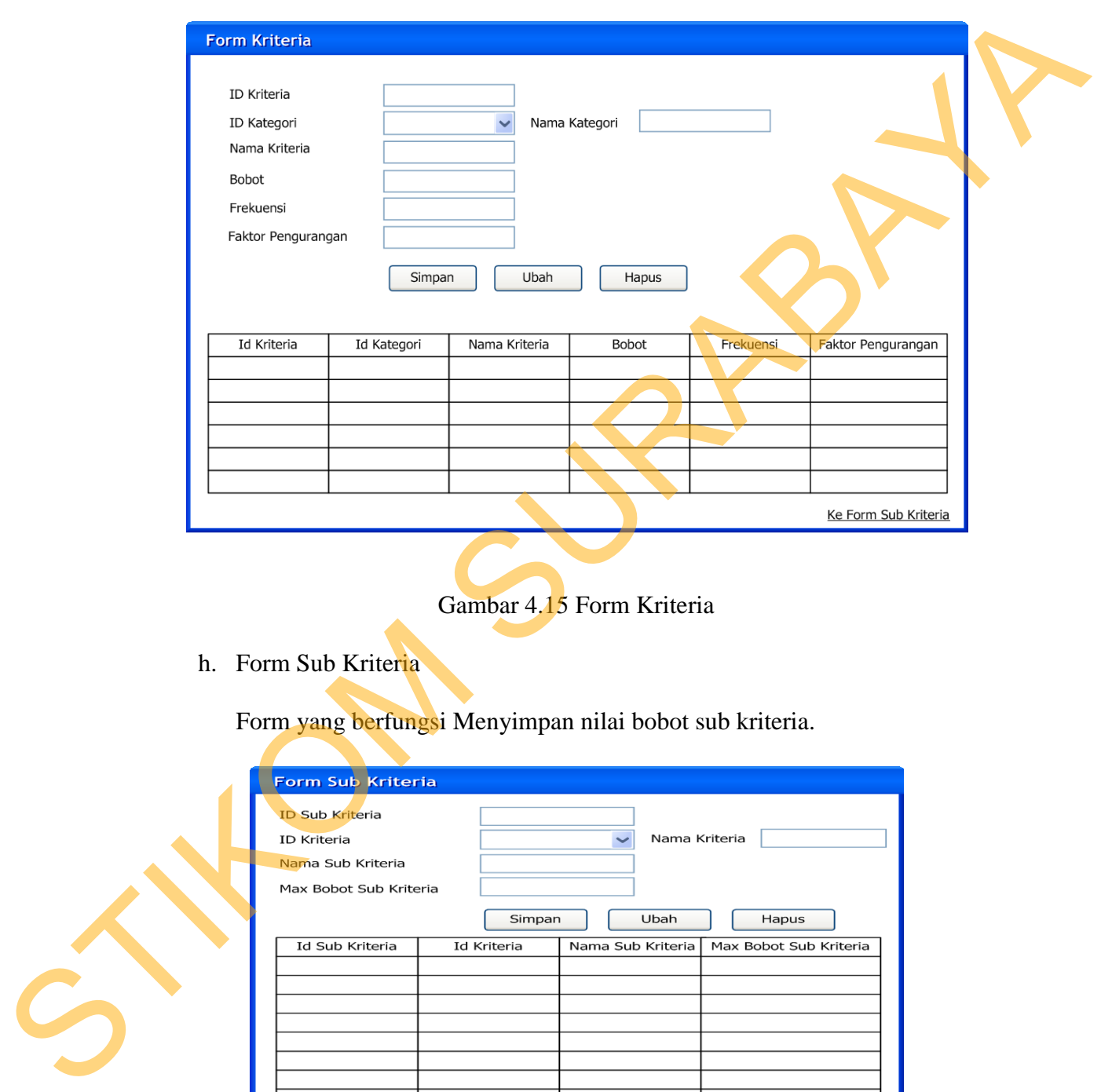

Gambar 4.15 Form Kriteria

h. Form Sub Kriteria

Form yang berfungsi Menyimpan nilai bobot sub kriteria.

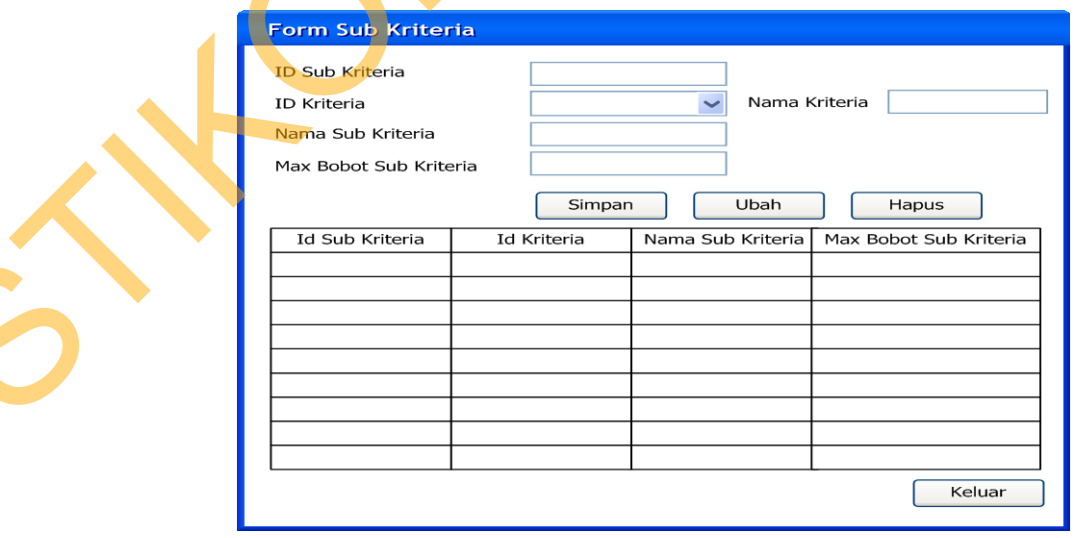

Gambar 4.16 Form Sub Kriteria

i. Form User

Form yang berfungsi Menyimpan data username dan password manager dan admin untuk melakukan penilaian karyawan sesuai dengan hak akses yang diberikan Admin.

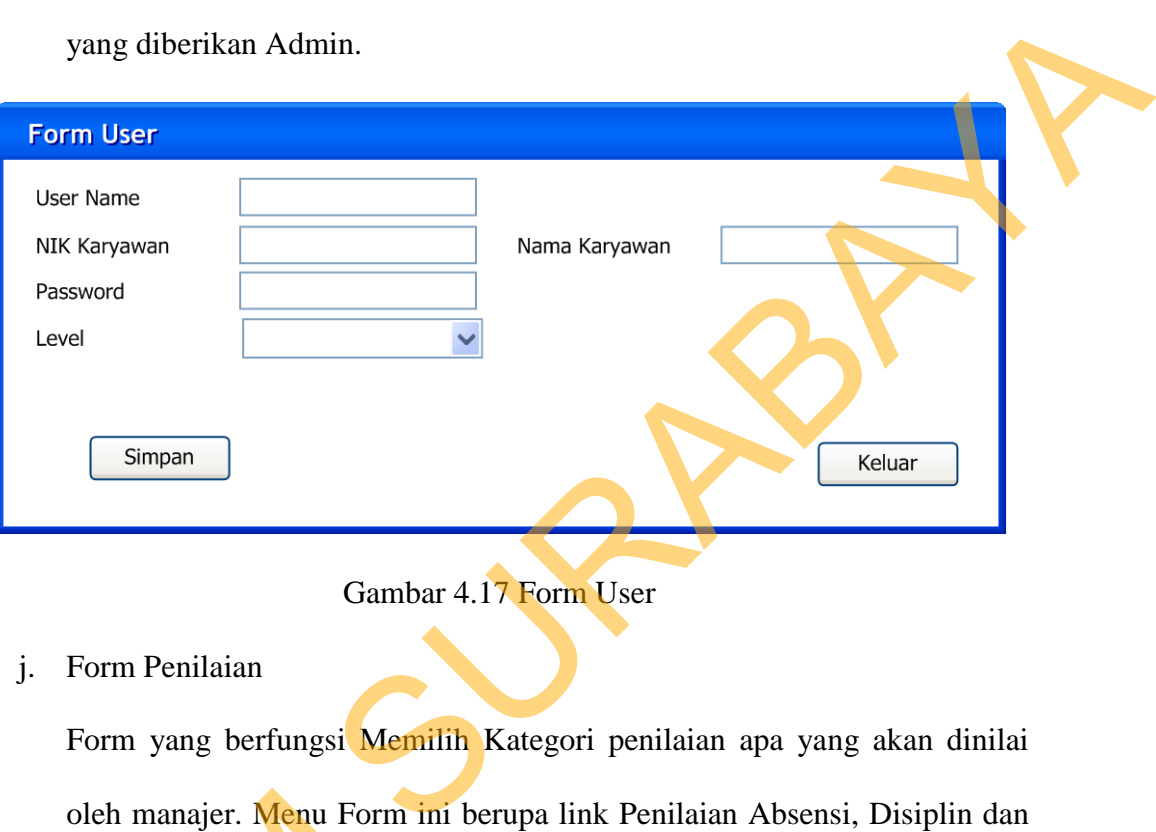

Gambar 4.17 Form User

j. Form Penilaian

ST

Form yang berfungsi Memilih Kategori penilaian apa yang akan dinilai oleh manajer. Menu Form ini berupa link Penilaian Absensi, Disiplin dan Kinerja.

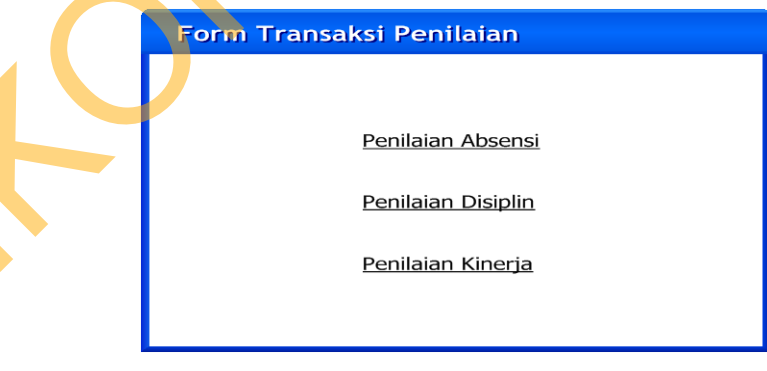

Gambar 4.18 Form Penilaian

### k. Form Penilaian Absensi

Form yang berfungsi memasukkan jumlah frekuensi absensi karyawan yang terdiri dari Mangkir, SKD(Suarat Keterangan Dokter), Ijin, Cepat Pulang dan Telat Masuk.

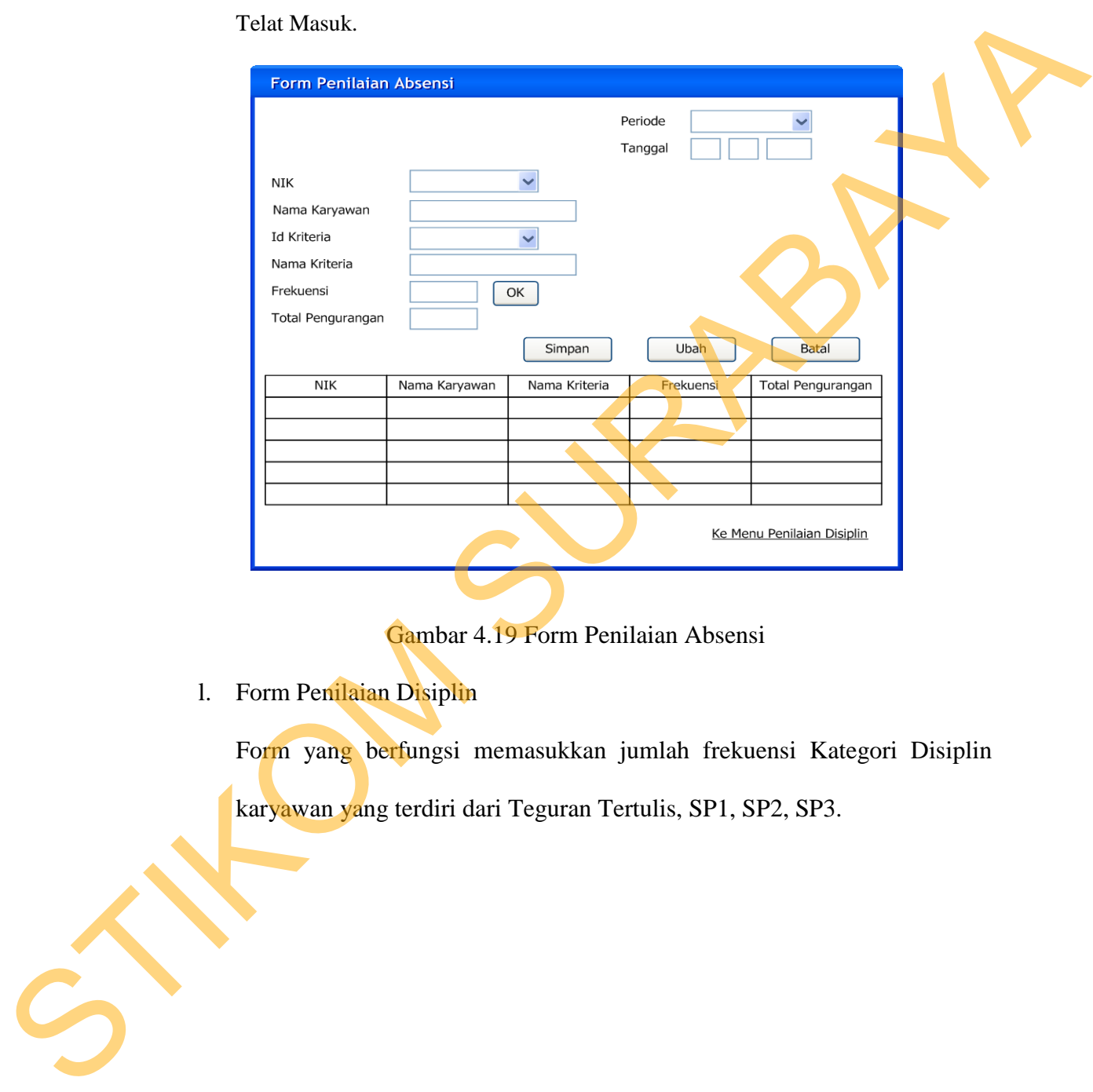

Gambar 4.19 Form Penilaian Absensi

1. Form Penilaian Disiplin

Form yang berfungsi memasukkan jumlah frekuensi Kategori Disiplin karyawan yang terdiri dari Teguran Tertulis, SP1, SP2, SP3.

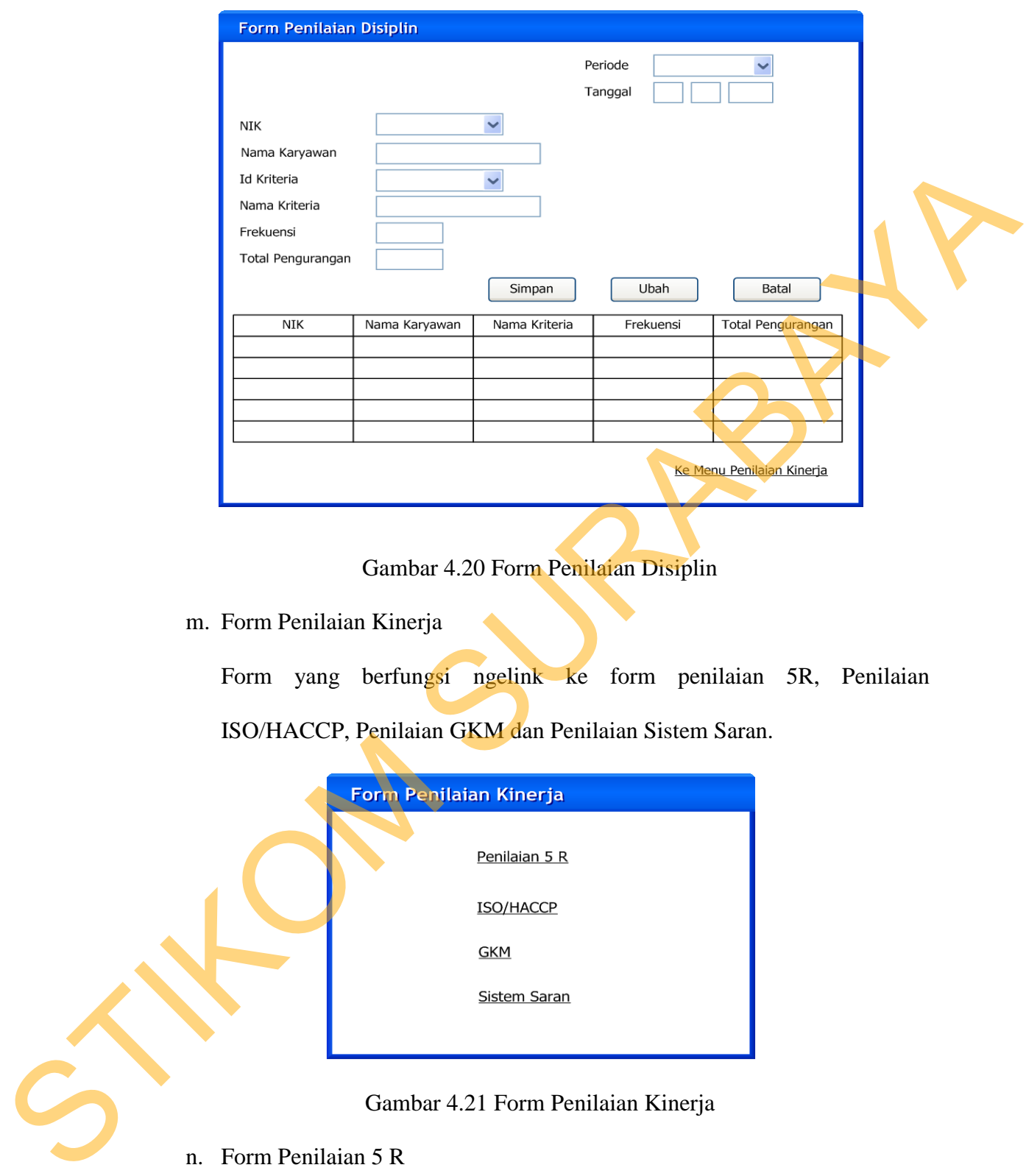

Gambar 4.20 Form Penilaian Disiplin

m. Form Penilaian Kinerja

Form yang berfungsi ngelink ke form penilaian 5R, Penilaian ISO/HACCP, Penilaian GKM dan Penilaian Sistem Saran.

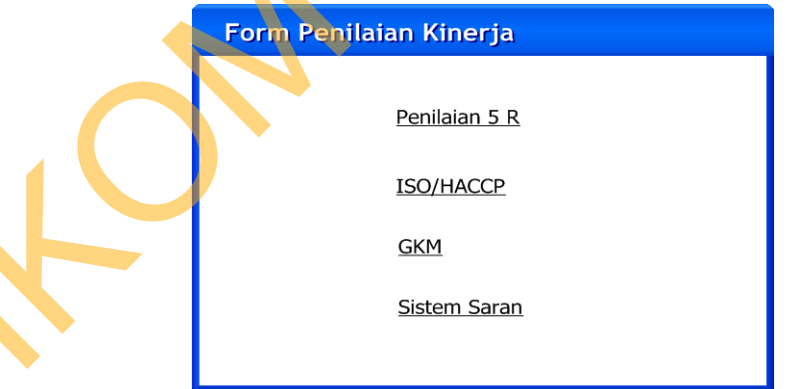

Gambar 4.21 Form Penilaian Kinerja

n. Form Penilaian 5 R

Form yang berfungsi memasukkan nilai Penilaian 5 R yang terdiri dari TIM dan PRIBADI.

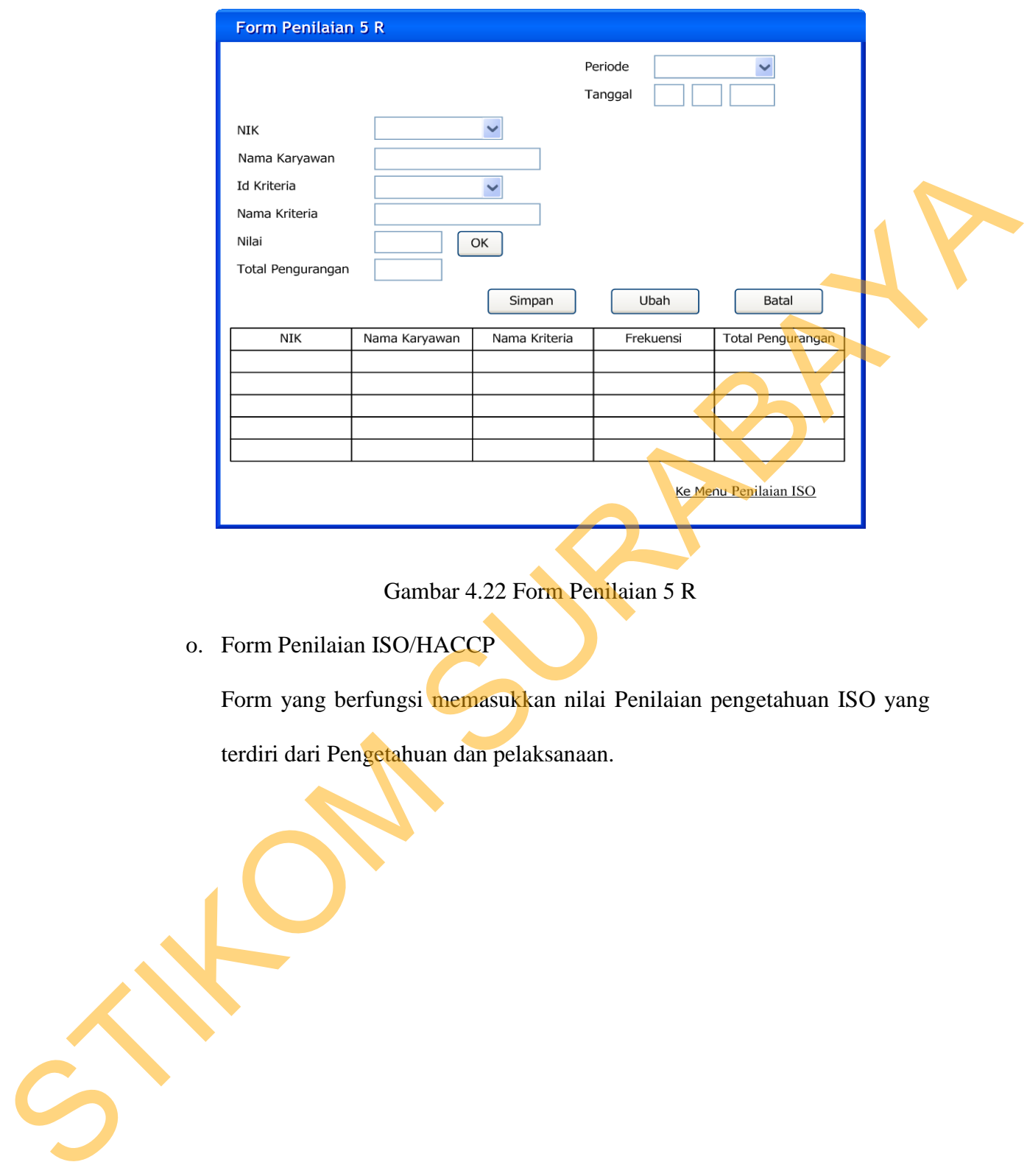

Gambar 4.22 Form Penilaian 5 R

o. Form Penilaian ISO/HACCP

Form yang berfungsi memasukkan nilai Penilaian pengetahuan ISO yang terdiri dari Pengetahuan dan pelaksanaan.

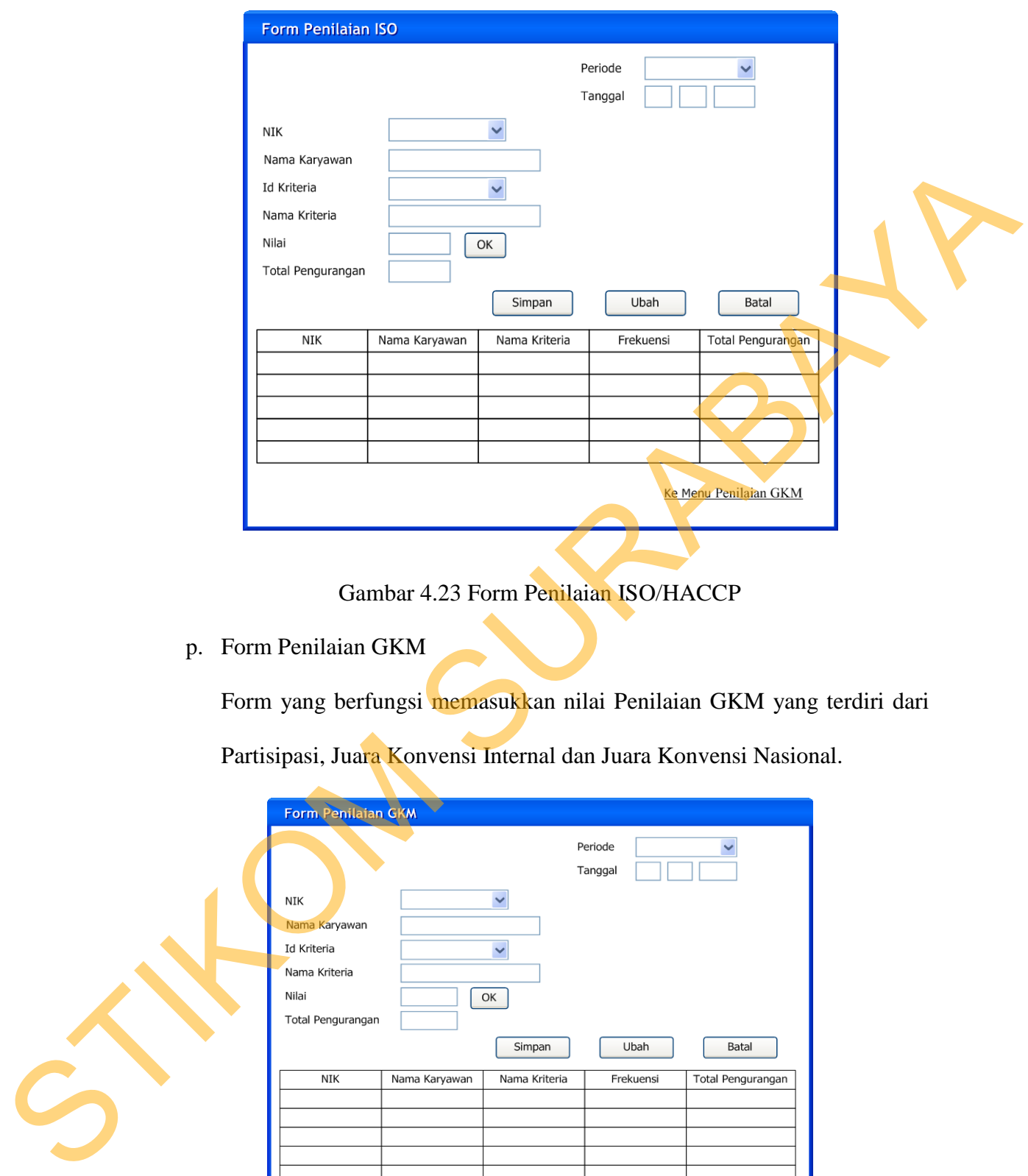

Gambar 4.23 Form Penilaian ISO/HACCP

p. Form Penilaian GKM

Form yang berfungsi memasukkan nilai Penilaian GKM yang terdiri dari Partisipasi, Juara Konvensi Internal dan Juara Konvensi Nasional.

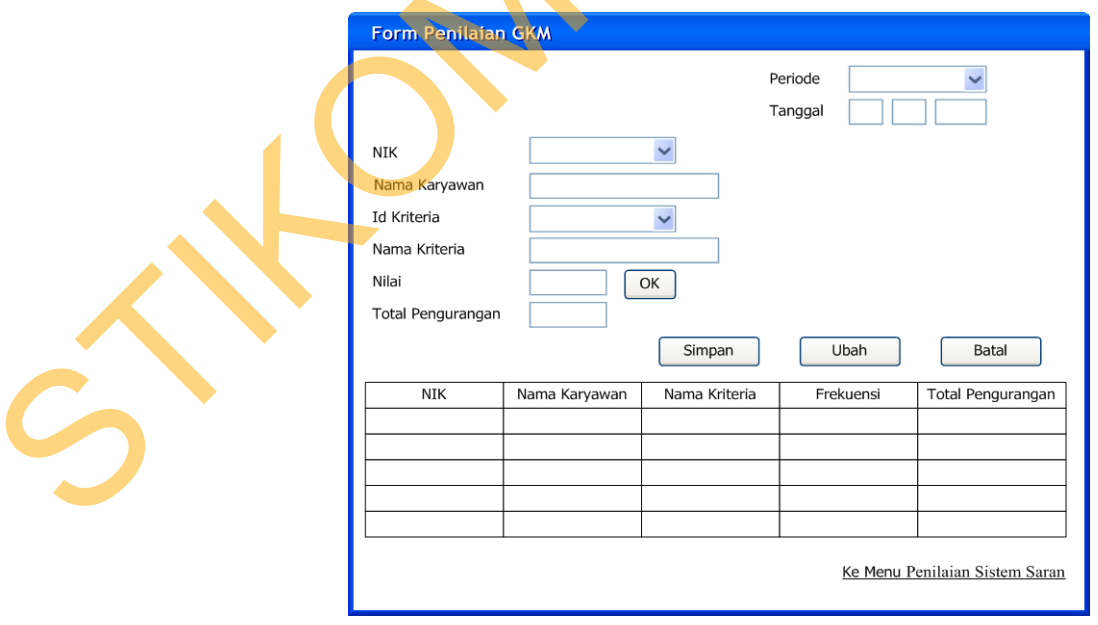

Gambar 4.24 Form Penilaian GKM

q. Form Penilaian Sistem Saran

Form yang berfungsi memasukkan nilai Penilaian Sistem Saran yang terdiri dari Partisipasi, Saran diterima, Juara Konvensi SS, Penilaian Supervisor, Penilaian Manager dan Juara Konvensi Nasional.

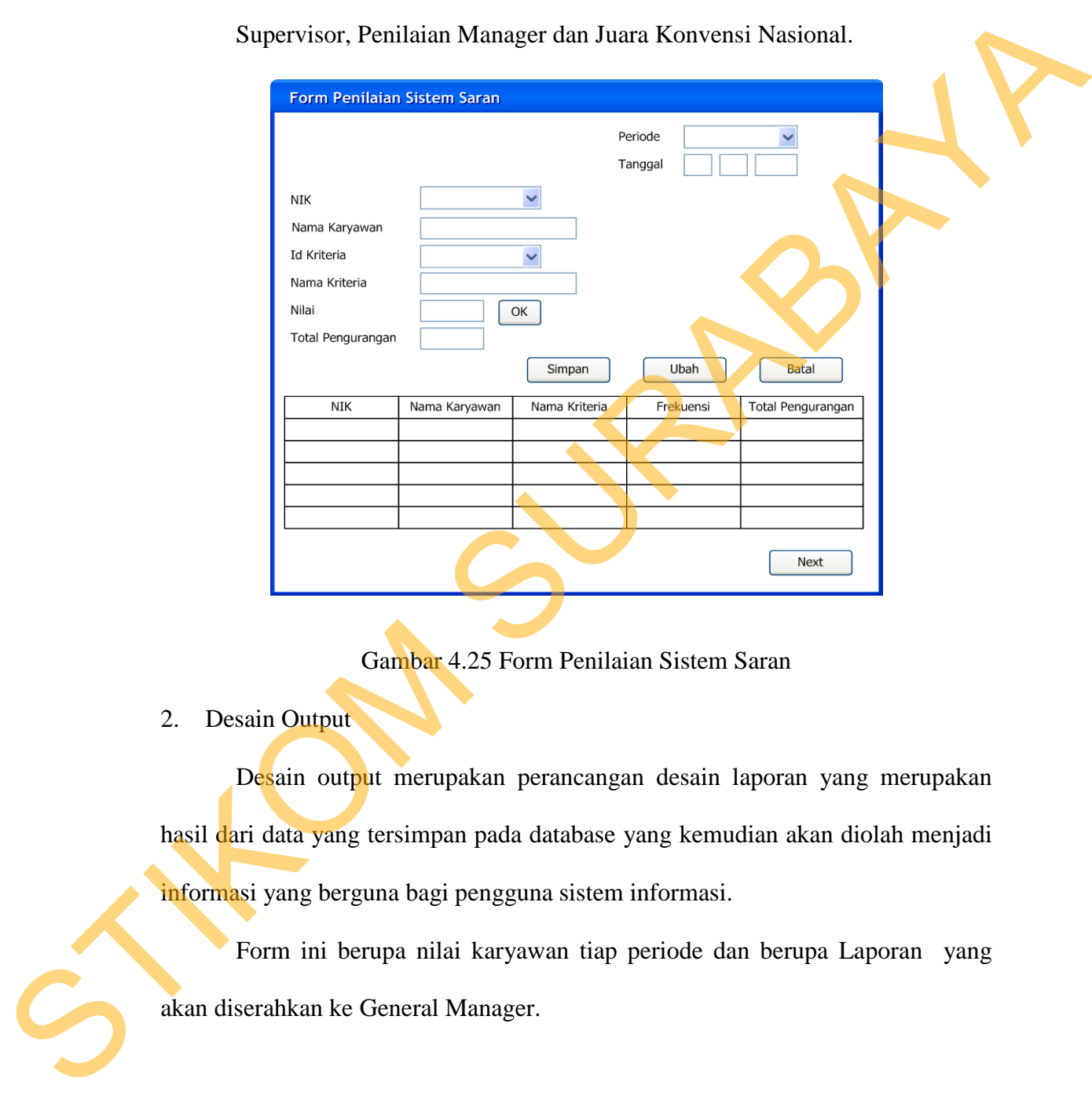

Gambar 4.25 Form Penilaian Sistem Saran

2. Desain Output

Desain output merupakan perancangan desain laporan yang merupakan hasil dari data yang tersimpan pada database yang kemudian akan diolah menjadi informasi yang berguna bagi pengguna sistem informasi.

Form ini berupa nilai karyawan tiap periode dan berupa Laporan yang akan diserahkan ke General Manager.

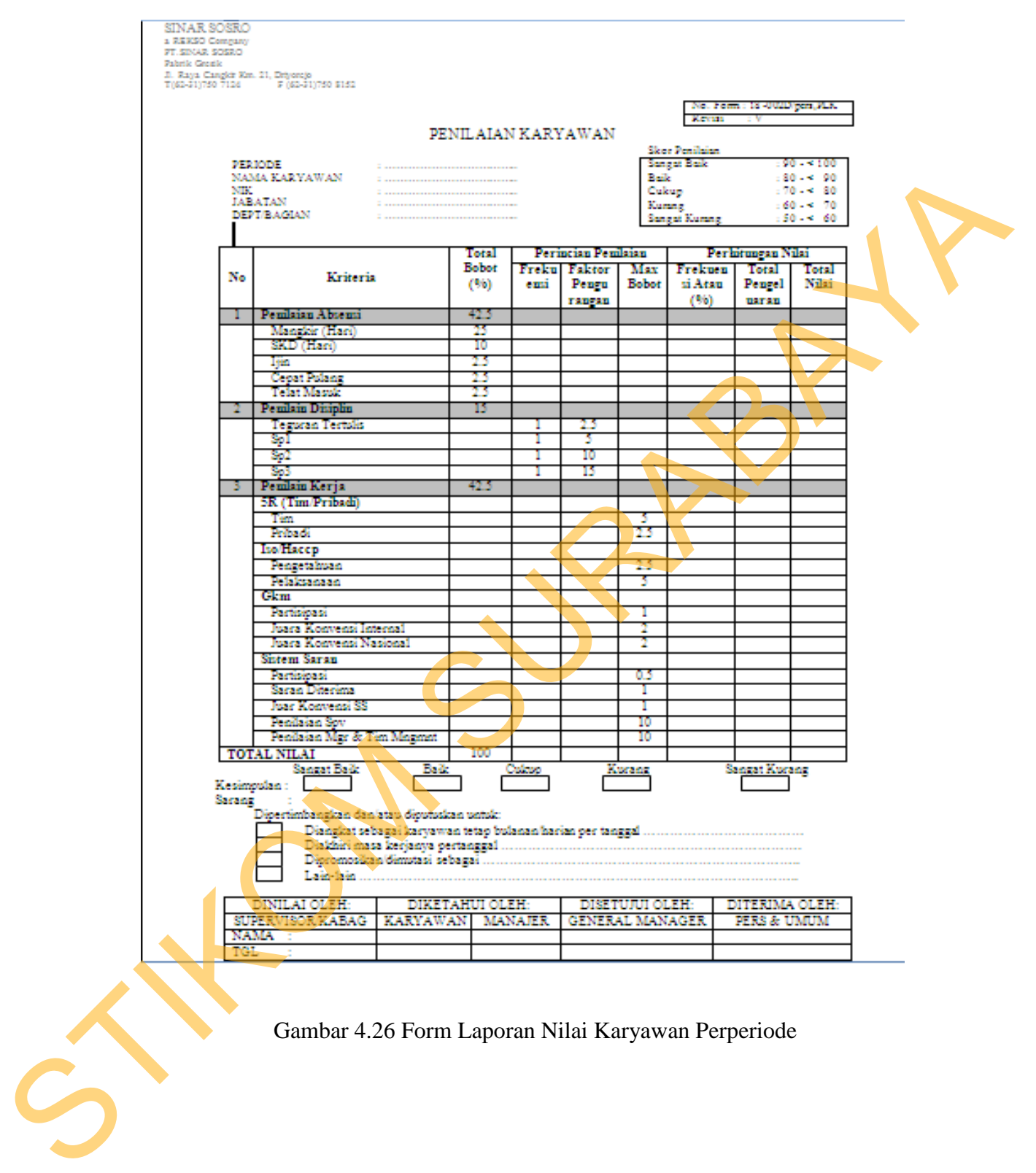

Gambar 4.26 Form Laporan Nilai Karyawan Perperiode

#### **4.10 Implementasi dan Evaluasi**

Implementasi sistem ini akan menjelaskan detail Rancang Bangun Sistem Informasi Penilaian Kinerja Karyawan. Penjelasan hardware/software pendukung, cara pemakaian hingga detil dan features yang ada pada aplikasi disertai pula evaluasi/hasil uji coba sistem informasi rancang bangun sistem informasi administrasi dan persediaan barang ini. til dan features yang ada pada aplikasi disertai pulation<br>Sustem informasi rancang bangun sistem informasi<br>barang ini.<br>Kan<br>akan untuk menjalankan rancang bangun administrasi<br>diri dari hardware dan software pendukung. Adapu

### **4.10.1 Sistem yang digunakan**

Sistem yang digunakan untuk menjalankan rancang bangun administrasi dan persediaan barang terdiri dari hardware dan software pendukung. Adapun hardware dan software pendukung yang digunakan adalah sebagai berikut:

Spesifikasi hardware pendukung terdiri dari:

- 1. Processor Pentium 4 atau yang lebih tinggi.
- 2. Memory RAM 512 MB atau yang lebih tinggi.
- 3. Hardisk minimal 80 GB atau yang lebih tingi.

Spesifikasi Software pendukung terdiri dari:

Sistem Operasi Microsoft Windows XP/ Vista/ 7 (All Version).

- 2. Internet Browser (Internet Explorer, Mozilla Firefox, Google Chrome, atau yang lainnya). 2. Memory RAM 512 MB atau ya<br>
3. Hardisk minimal 80 GB atau ya<br>
Spesifikasi Software pendukung terd<br>
1. Sistem Operasi Microsoft Wind<br>
2. Internet Browser (Internet Exp<br>
yang lainnya).<br>
3. XAMPP.
	- 3. XAMPP.

### **4.10.2 Cara Instalasi program**

Instal XAMPP sampai selesai, setelah selesai jalankan XAMPP control panel dan centang bagian Apache dan Mysql kemudian start. Untuk lebih jelasnya dapat dilihat pada gambar 4.27.

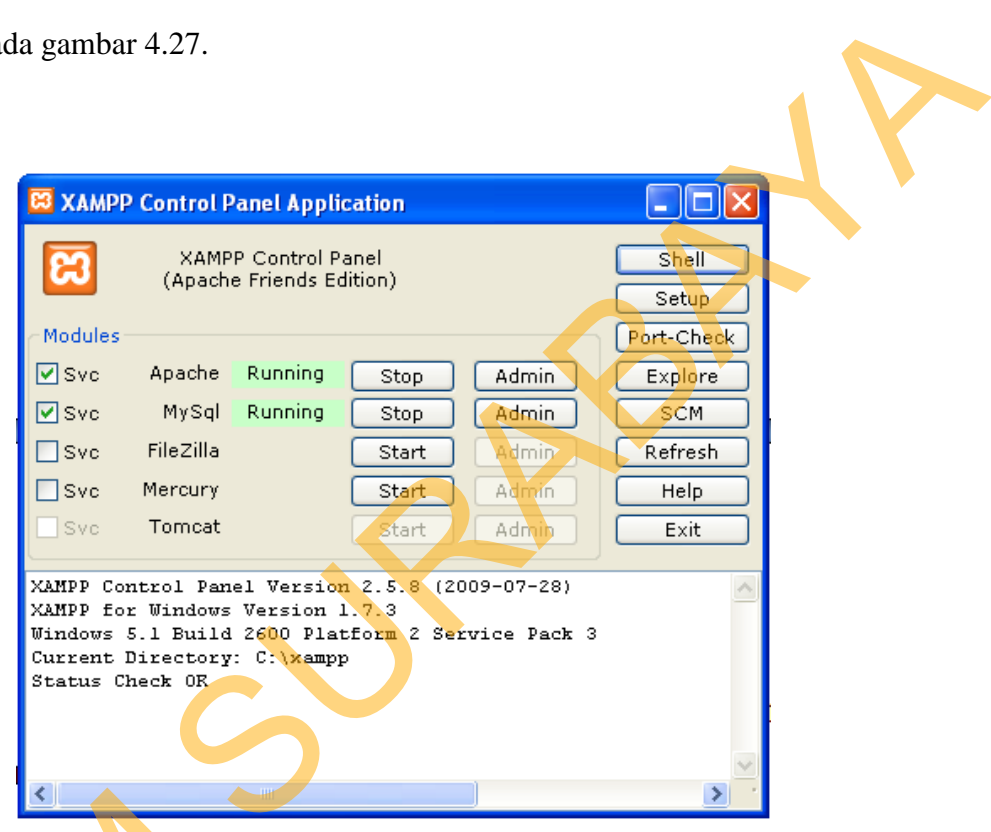

Gambar 4.27 XAMPP Control Panel

Jika proses diatas telah selesai kemudian copy folder "Program SI" dan paste kedalam directory C:\xampp\htdocs. Folder "ProgramSI" tersebut merupakan folder yang berisi kode program yang akan menjalankan aplikasi penilaian kinerja karyawan. Kemudian copy juga folder "penilaiankaryawan" dan paste ke dalam directory C:\xampp\mysql\data. Folder tersebut berisikan database Gambar<br>
Jika proses diatas telah sel<br>
paste kedalam directory C:\xan<br>
merupakan folder yang berisi kod<br>
penilaian kinerja karyawan. Kemud<br>
paste ke dalam directory C:\xampp\<br>
untuk menvimpan data-data penilaia untuk menyimpan data-data penilaian kinerja karyawan.

Tahap penginstalan telah selesai, kemudia untuk menjalankan program yaitu dengan cara :

- 1. Buka browser (Internet Explorer, Mozilla Firefox, Google Chrome, atau yang lainnya).
- 2. Ketikkan "localhost/ProgramSI/login.php" pada kolom alamat browser.
- 3. Jika muncul halaman LOGIN, maka program telah siap untuk digunakan.

### **4.10.3 Penjelasan pemakaian program**

Dibawah ini adalah penjelasan penggunaan masing-masing form pada Sistem Informasi Penilaian Kinerja Karyawanpada PT. SIAR SOSRO Driyorejo-Gresik.

### 1. Halaman Login

Gambar 4.28 merupakan tampilan awal yang menentukan user login sebagai apa, karena pemakai aplikasi ini terdapat 7 user yang memiliki wewenang dan hak akses tersendiri.

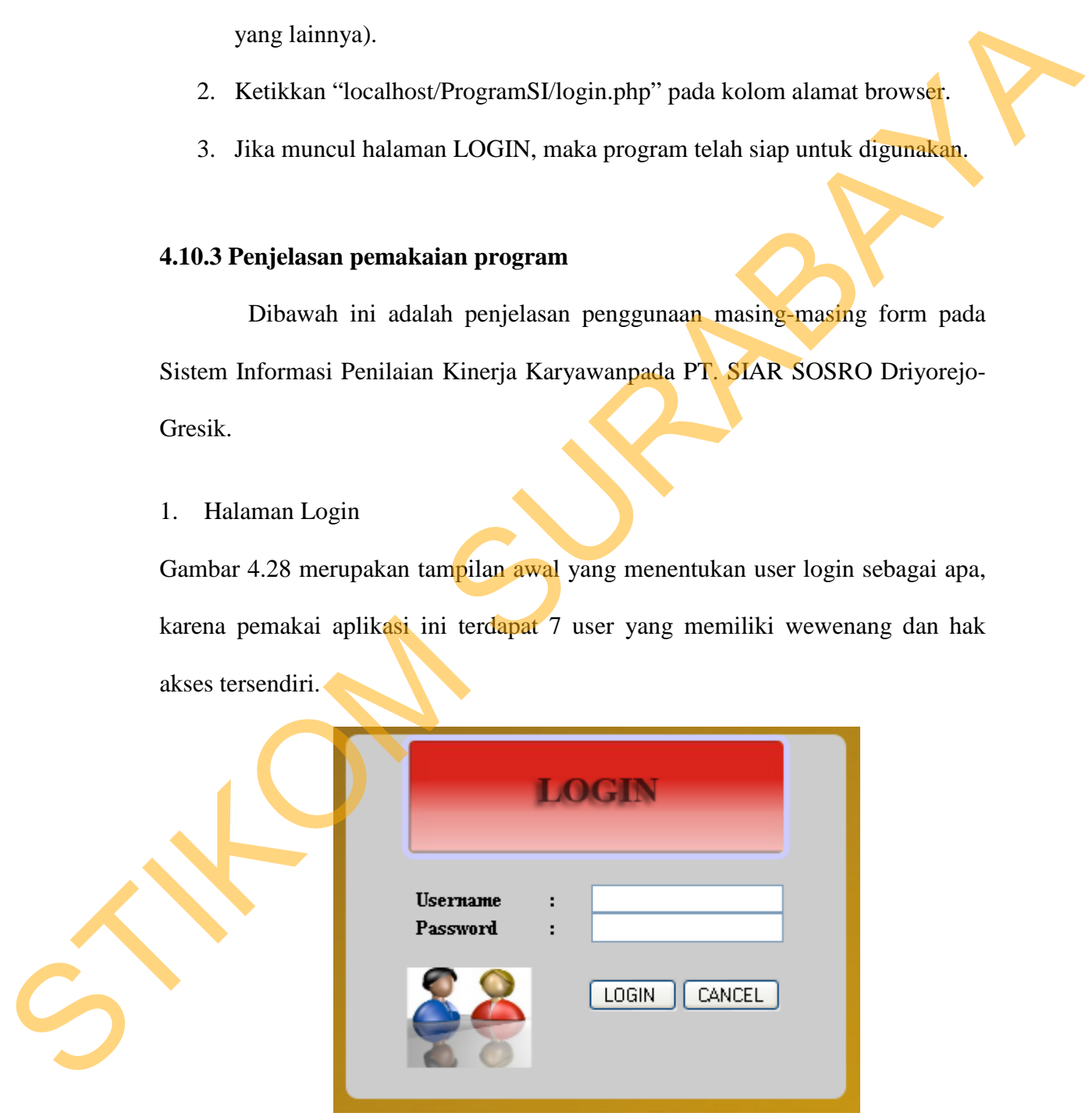

Gambar 4.28 Halaman Login

### 2. Halaman Awal Admin

Gambar 4.29 merupakan tampilan form awal ketika user login sebagai admin. Tugas Admin dalam aplikasi ini adalah menginputkan data-data yang dibutuhkan untuk proses penilaian kinerja karyawan.

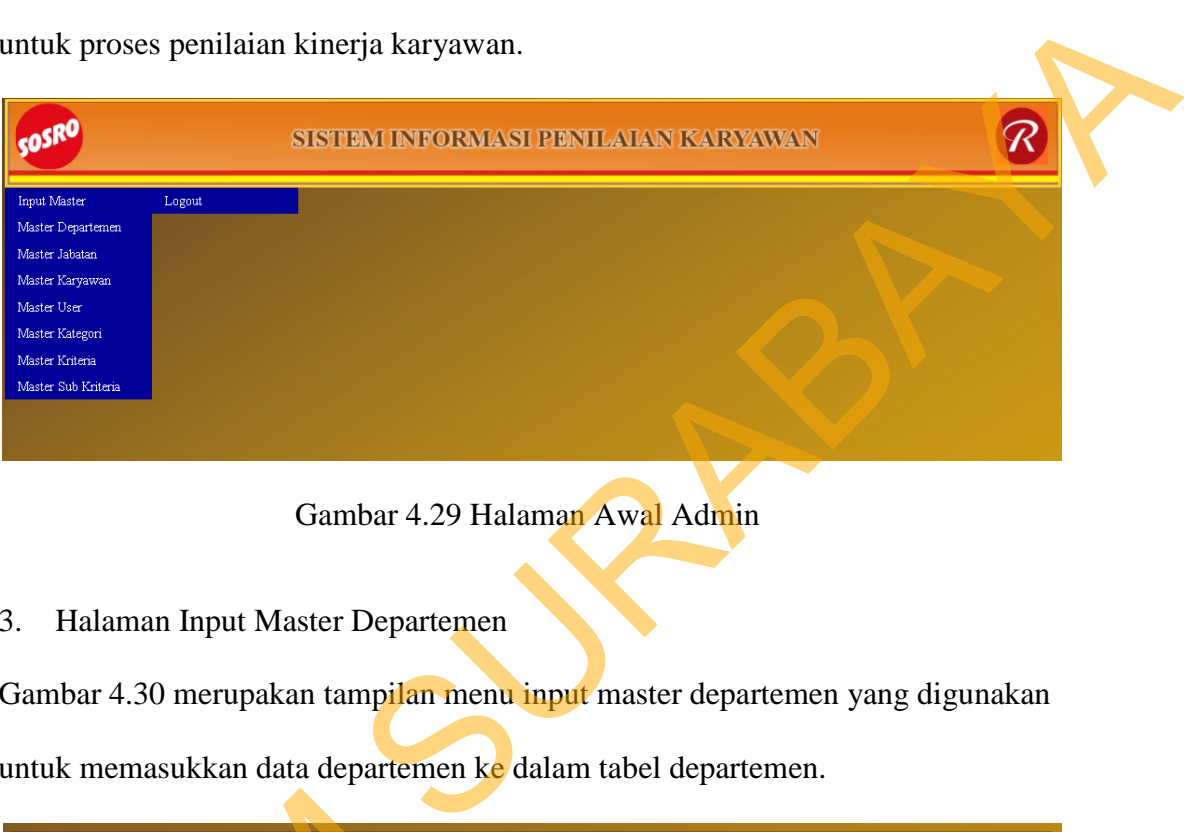

### Gambar 4.29 Halaman Awal Admin

3. Halaman Input Master Departemen

Gambar 4.30 merupakan tampilan menu input master departemen yang digunakan untuk memasukkan data departemen ke dalam tabel departemen.

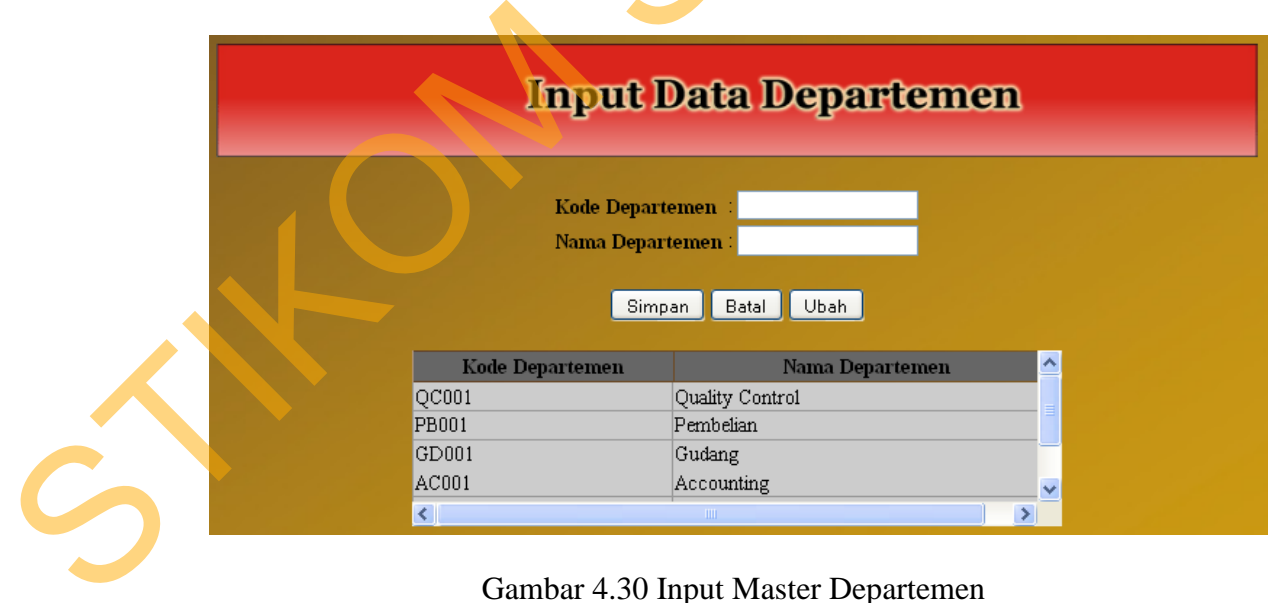

Gambar 4.30 Input Master Departemen

4. Halaman Input Master Jabatan

Gambar 4.31 merupakan tampilan menu input master jabatan. Menu ini baru bisa digunakan setelah tabel departemen telah terisi, karena dalam menu input master jabatan terdapat kolom nama departemen yang diambil dari table departemen.

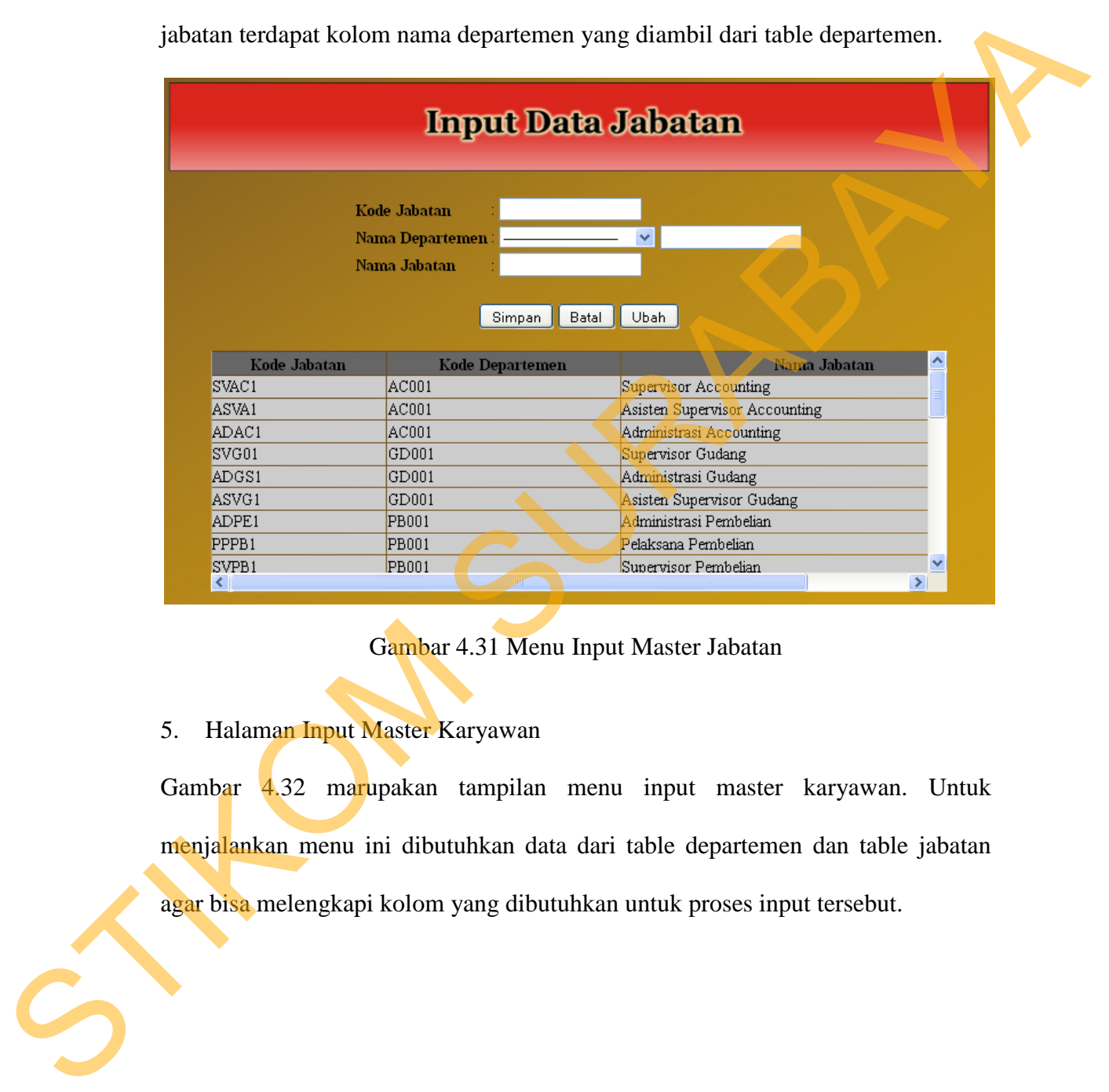

Gambar 4.31 Menu Input Master Jabatan

5. Halaman Input Master Karyawan

Gambar 4.32 marupakan tampilan menu input master karyawan. Untuk menjalankan menu ini dibutuhkan data dari table departemen dan table jabatan agar bisa melengkapi kolom yang dibutuhkan untuk proses input tersebut.

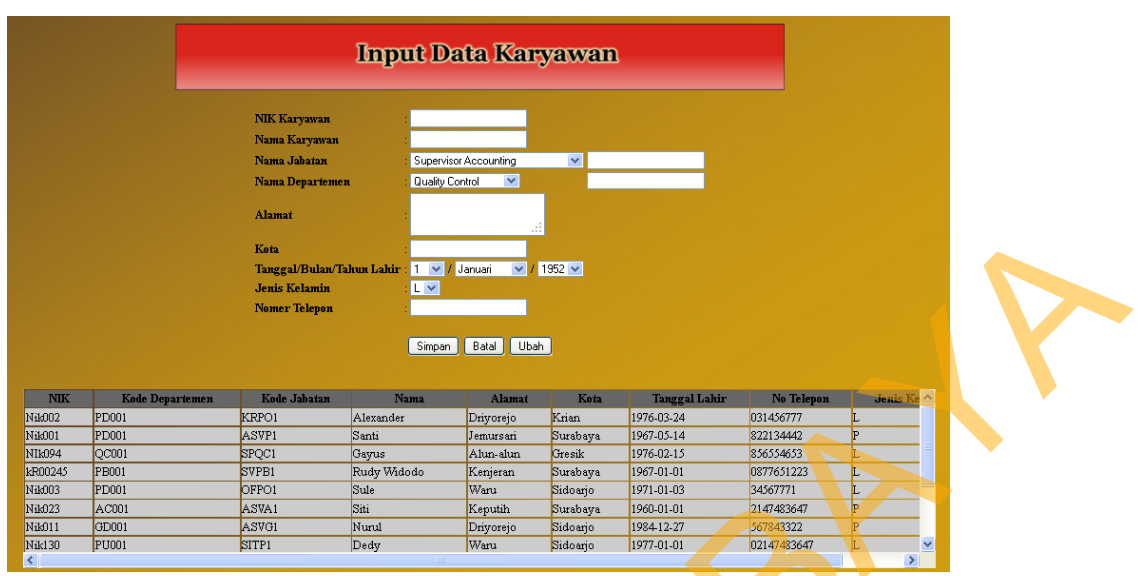

Gambar 4.32 Menu Input Master Karyawan

6. Halaman Input Master User

Gambar 4.33 merupakan tampilan menu input master user yang digunakan untuk proses login dan hak akses siapa saja yang bisa menggunakan aplikasi system informasi penilaian kinerja karyawan ini.

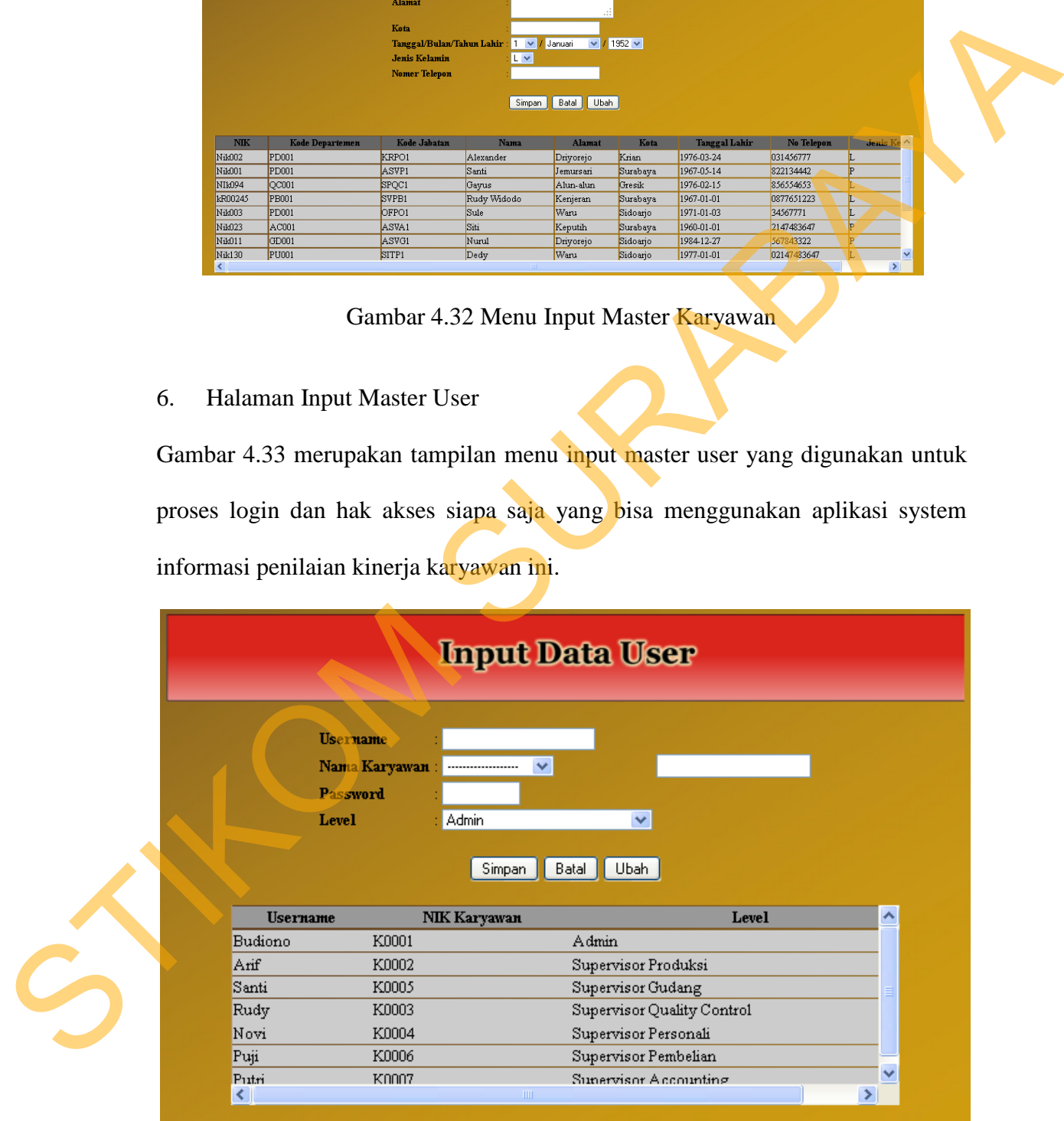

Gambar 4.33 Menu Input Master User

### 7. Halaman Input Master Kategori

Tampilan input master kategori dapat dilihat pada gambar 4.34. Menu tersebut digunakan untuk input data kategori ke dalam database kategori yang terdiri dari absensi, disiplin, dan kinerja yang setiap kategori tersebut memiliki bobot masingmasing.

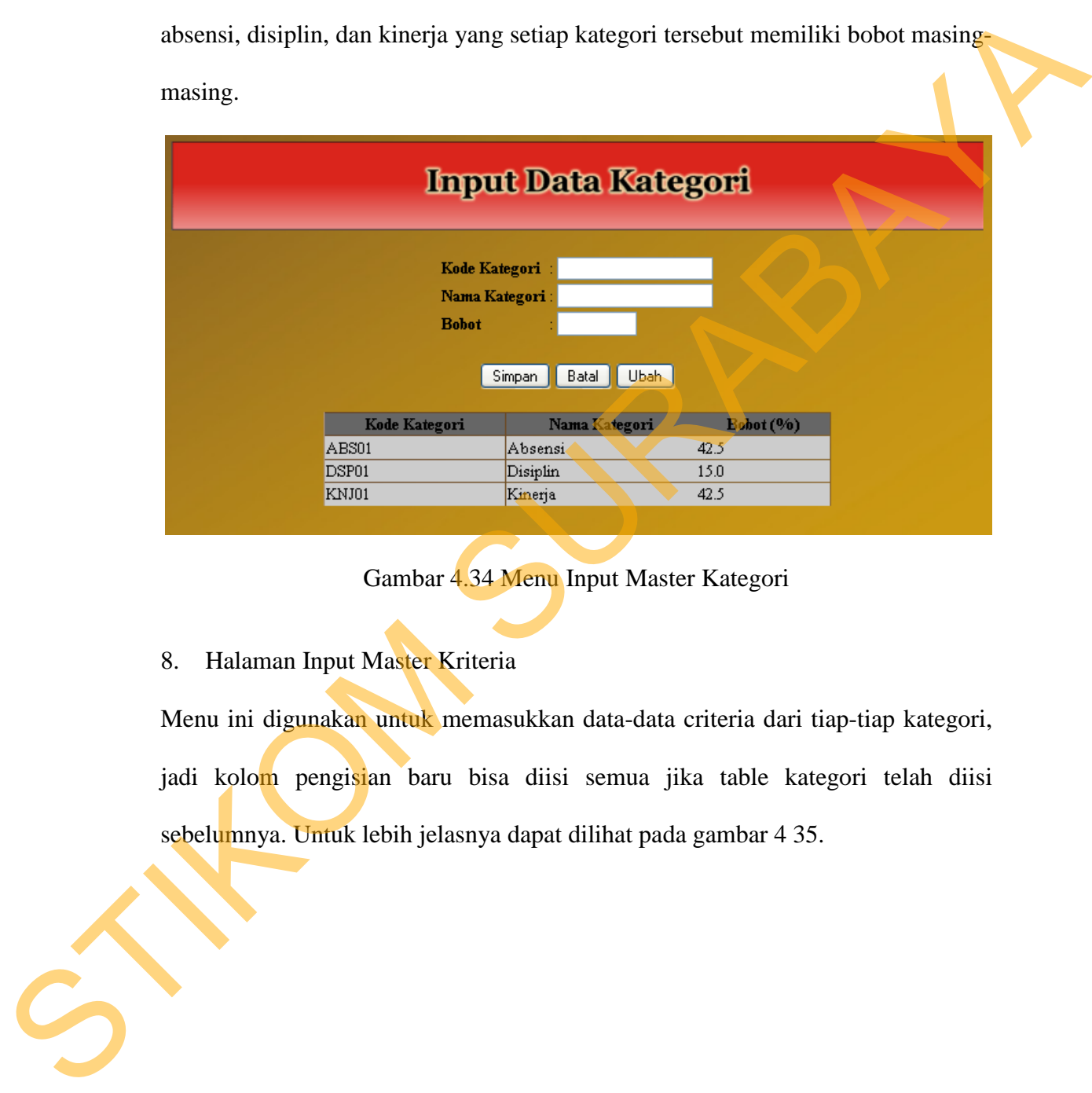

Gambar 4.34 Menu Input Master Kategori

### 8. Halaman Input Master Kriteria

Menu ini digunakan untuk memasukkan data-data criteria dari tiap-tiap kategori, jadi kolom pengisian baru bisa diisi semua jika table kategori telah diisi sebelumnya. Untuk lebih jelasnya dapat dilihat pada gambar 4 35.

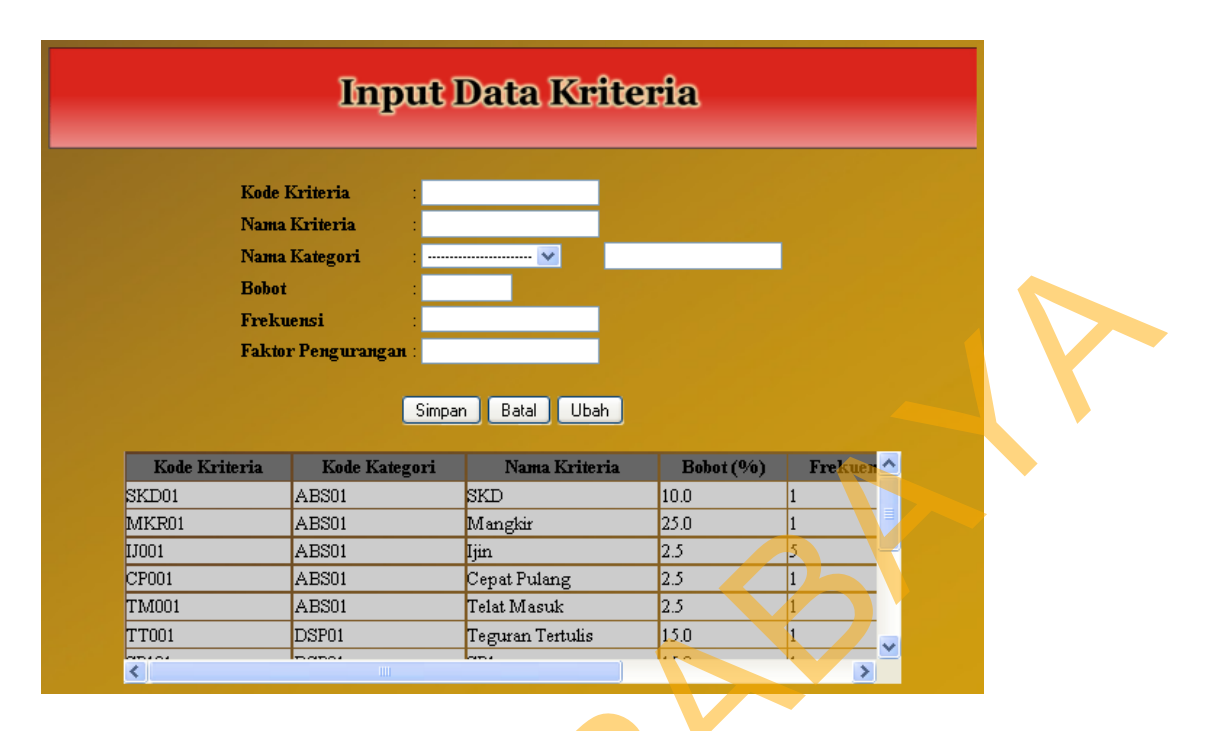

Gambar 4 .35 Menu Input Kategori

9. Halaman Input Sub Kriteria

Menu ini digunakan untuk memasukkan data-data sub kriteria dari tiap-tiap kriteria yang akan digunakan dalam penilaian. Untuk lebih jelasnya dapat dilihat pada gambar 4.36.

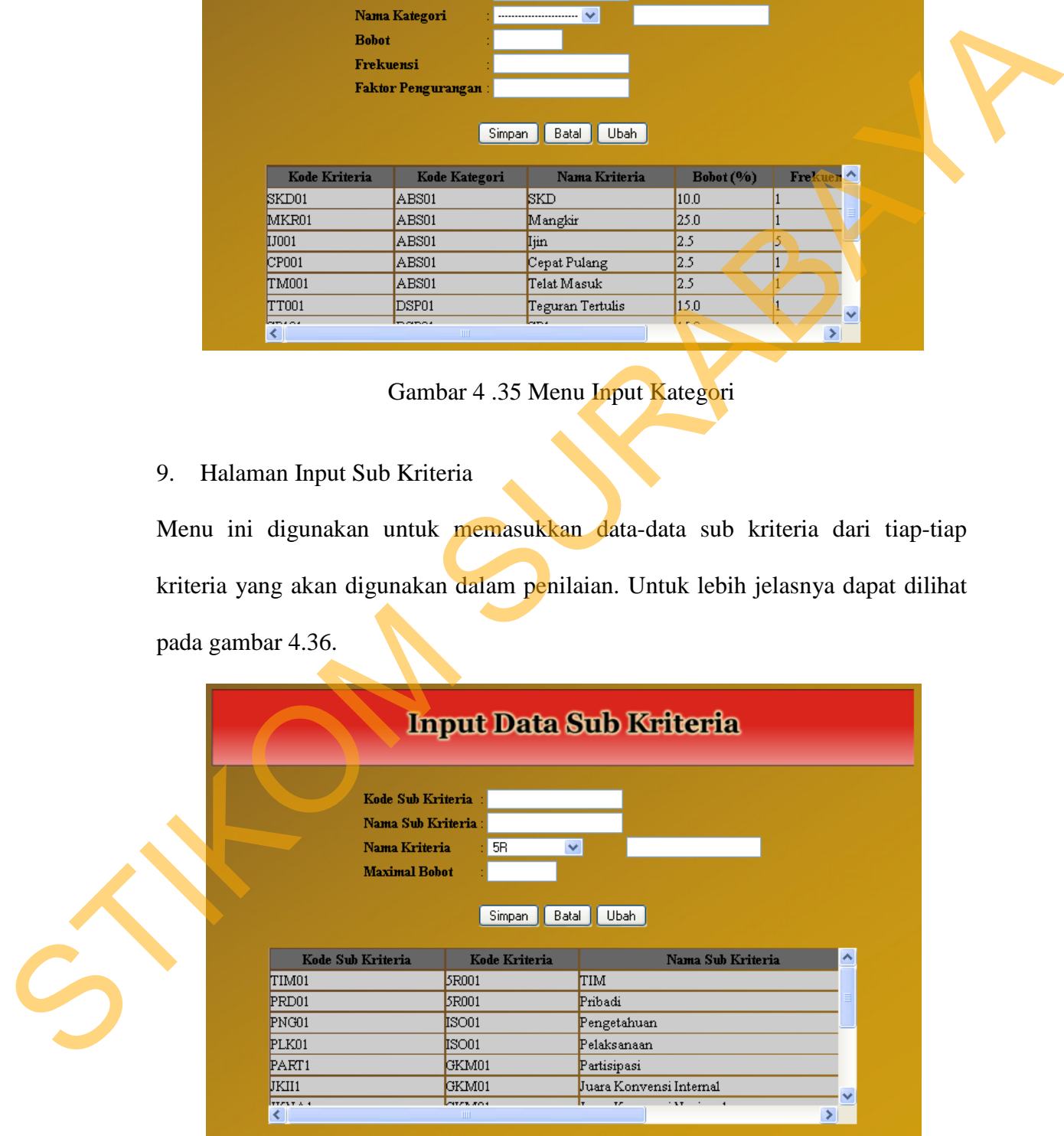

Gambar 4 36 Menu Input Sub Kriteria

### 10. Halaman Awal Penilaian Karyawan

Berikut adalah tampilan awal ketika user login sebagai penilai. Pada halaman tersebut terdapat dua menu, yaitu pilih kategori penilaian dan laporan, di dalam menu pilih kategori penilaian terdapat 3 sub menu, yaitu penilaian Absensi, Disiplin, dan Kinerja. Untuk leih jelasnya dapat dilihat pada gambar 4.37.

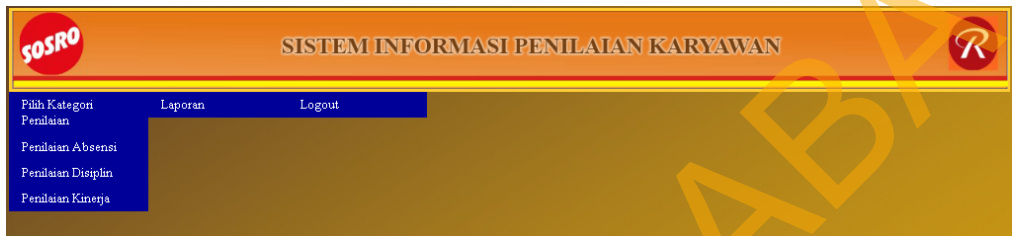

Gambar 4.37 Halaman Awal Penilaian Karyawan

11. Halaman Penilaian Absensi

Gambar 4.38 merupakan tampilan menu penilaian absensi karyawan, penilaian akan berjalan otomatis ketika semua kolom telah terisi seingga penilai hanya tinggal mengecek apakah data tersebut sebelum menyimpannya.

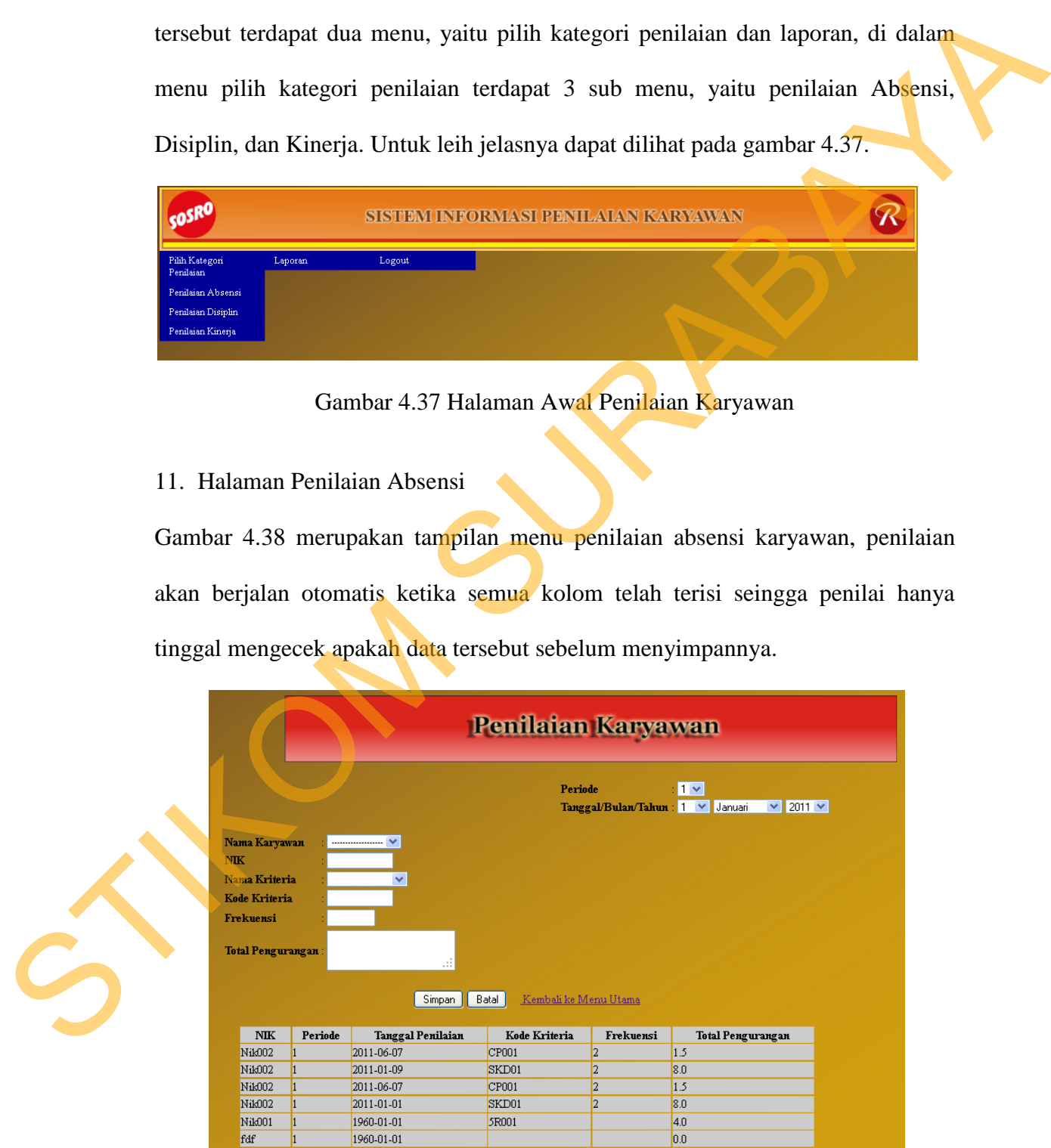

Gambar 4.38 Penilaian Absensi

### 12. Halaman Penilaian Disiplin

Sama halnya dengan menu penilaian absensi, dalam menu ini penilai juga hanya menginputkan memilih data karyawan yang akan dinilai kemudian system akan melakukan perhitungan otomatis. Kemudian penilai hanya tinggal mengecek sebelum data tersebut disimpan. Untuk lebih jelasnya dapat dilihat pada gambar 4.39.

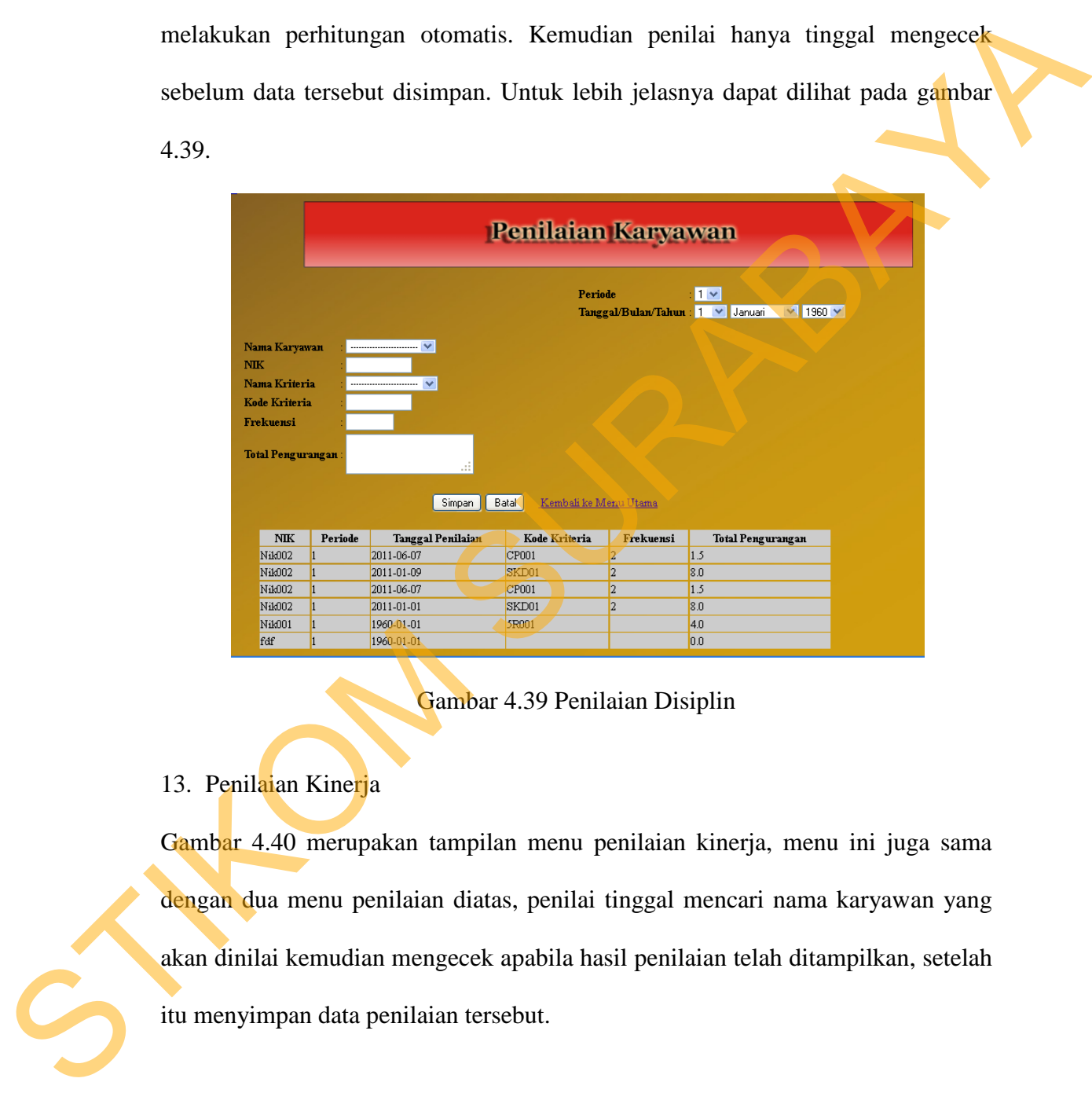

### Gambar 4.39 Penilaian Disiplin

### 13. Penilaian Kinerja

Gambar 4.40 merupakan tampilan menu penilaian kinerja, menu ini juga sama dengan dua menu penilaian diatas, penilai tinggal mencari nama karyawan yang akan dinilai kemudian mengecek apabila hasil penilaian telah ditampilkan, setelah itu menyimpan data penilaian tersebut.

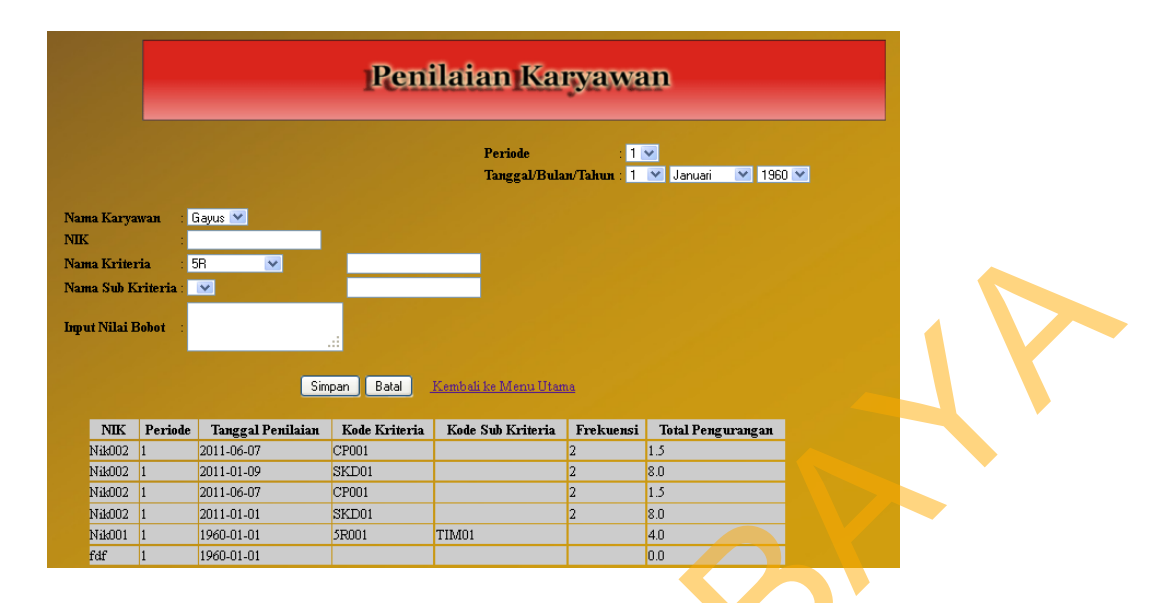

Gambar 4.40 Penlaian Kinerja

14. Form Input Laporan

Gambar 4.41 merupakan tampilan halaman Form Input Laporan, menu ini

digunakan apabila penilai ingin melihat hasil penilaian yang telah dilakukan

dalam bentuk laporan yang siap di cetak.

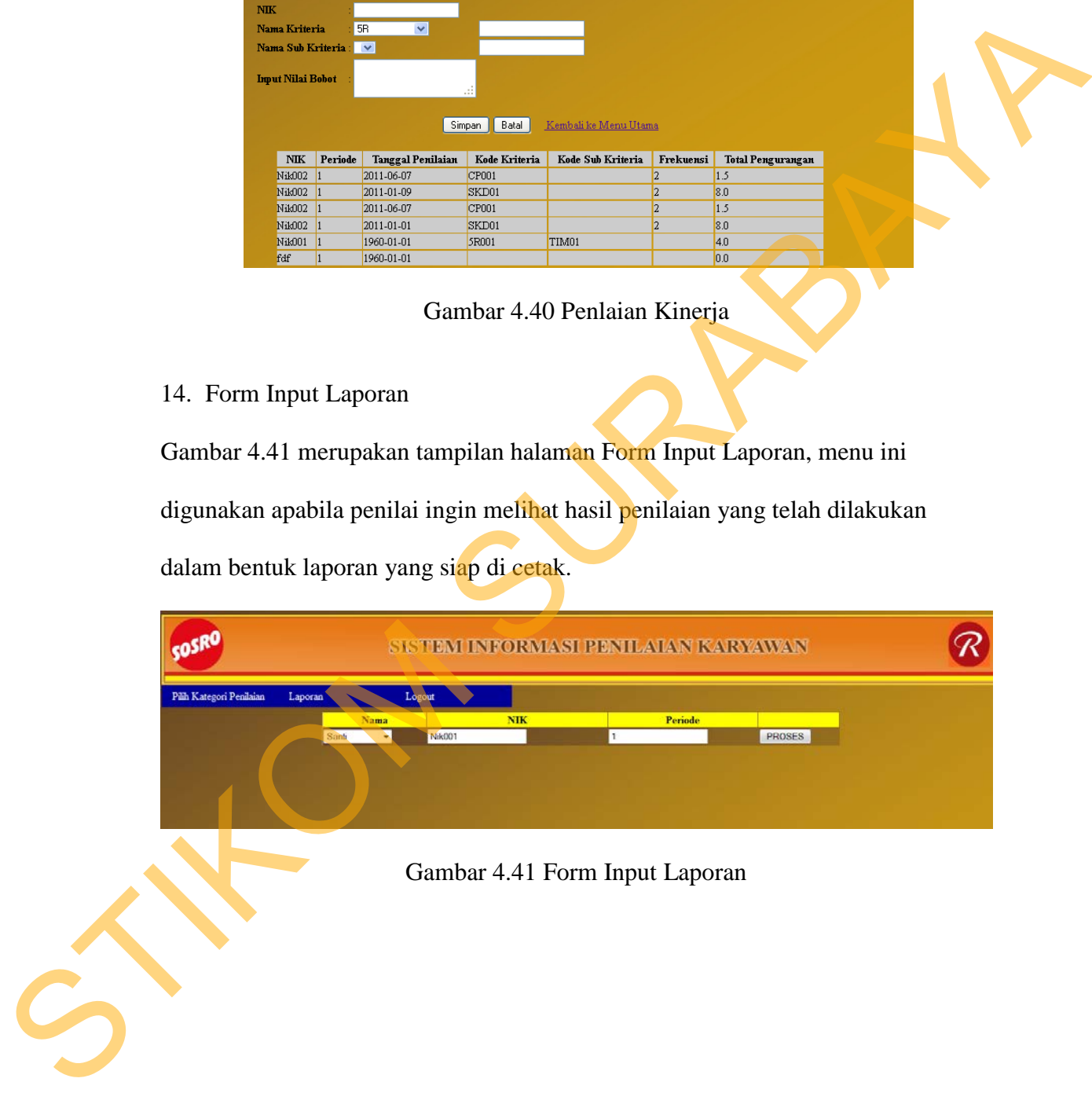

### 15. Laporan Penilaian Karyawan

Gambar 4.42 merupakan tampilan laporan penilaian karyawan yang telah jadi dan

siap dicetak.

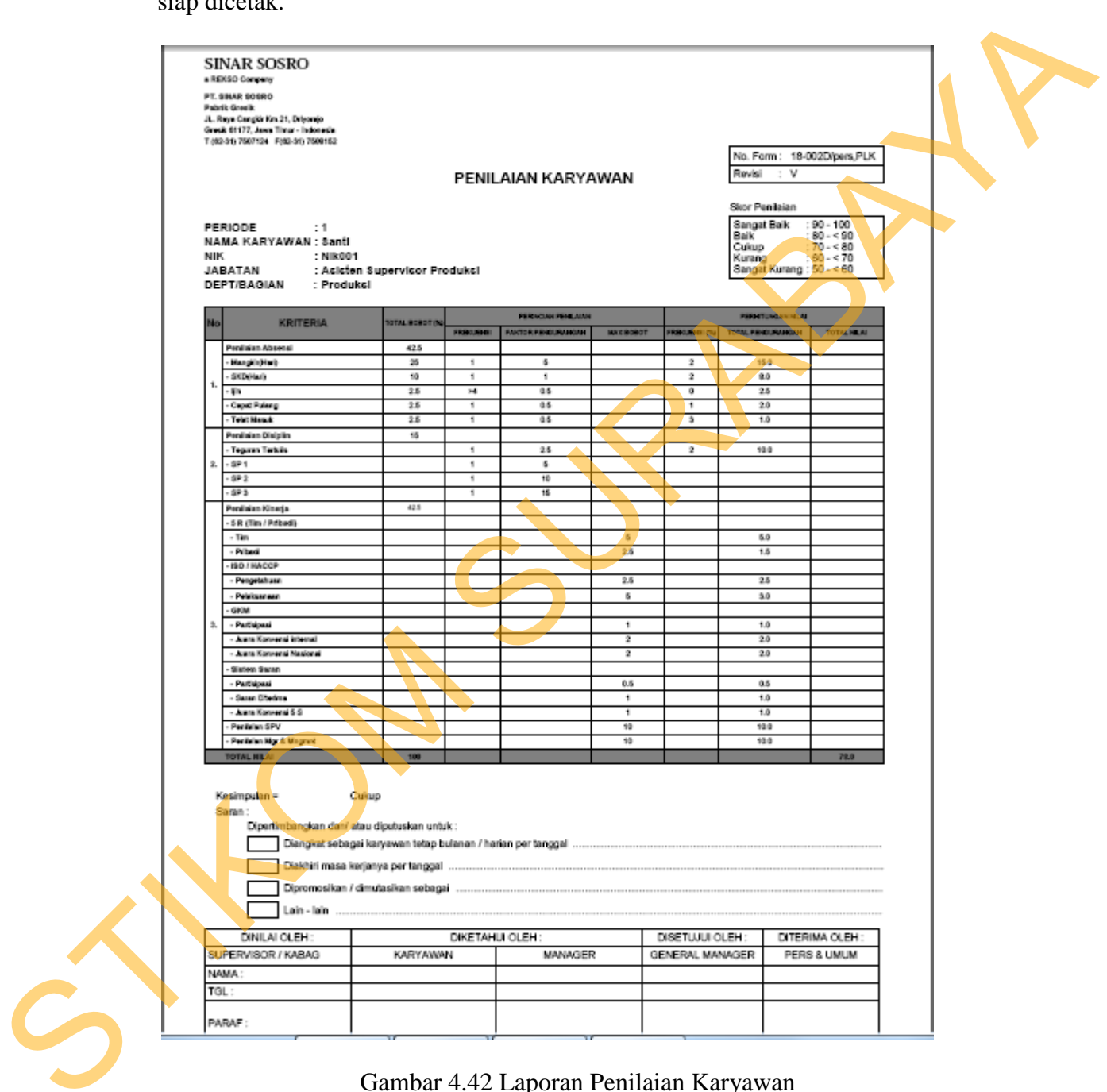

Gambar 4.42 Laporan Penilaian Karyawan